# **一、使用創作雲部署 WordPress 平台與資料庫**

1、主選單選擇[所有項目]→點選[新增]項目

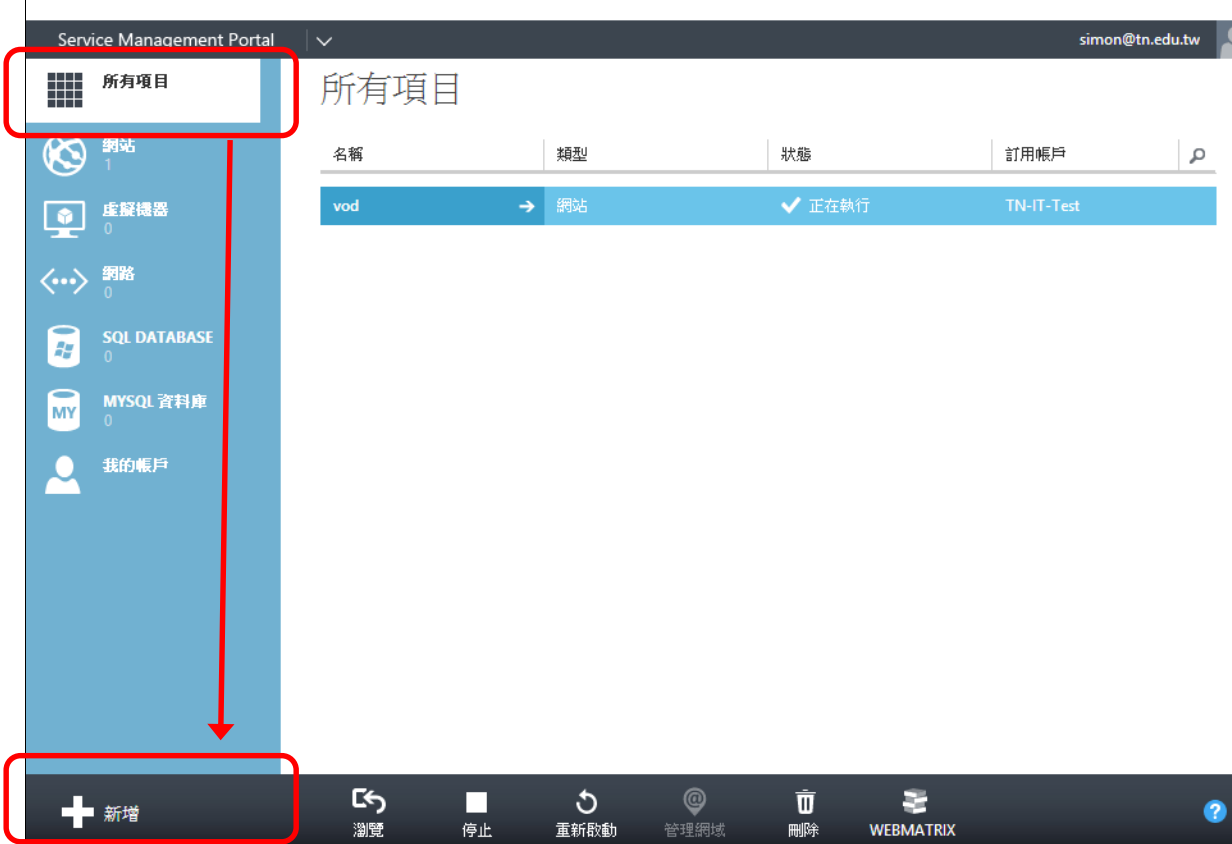

### 2、子選單選擇 [ 網站 ] →點選 [ 從組件庫 ] 產生網站

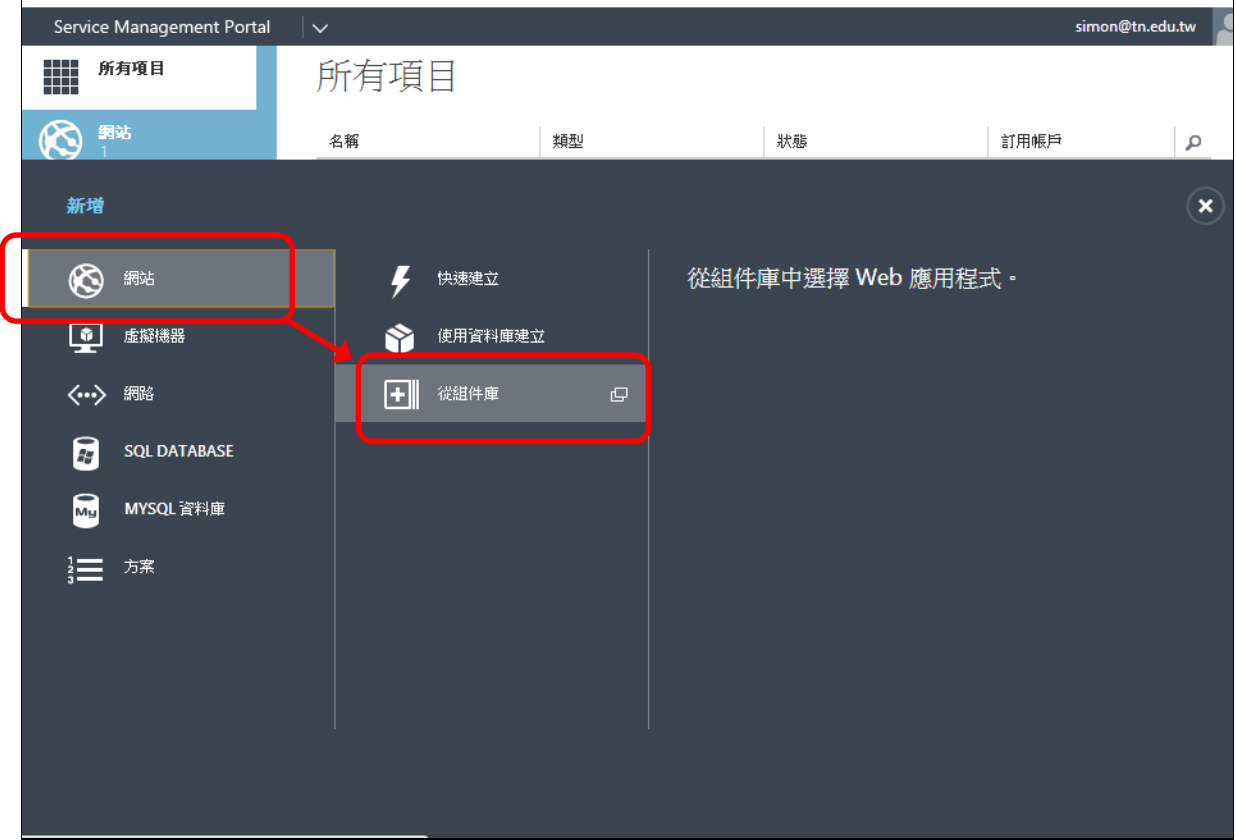

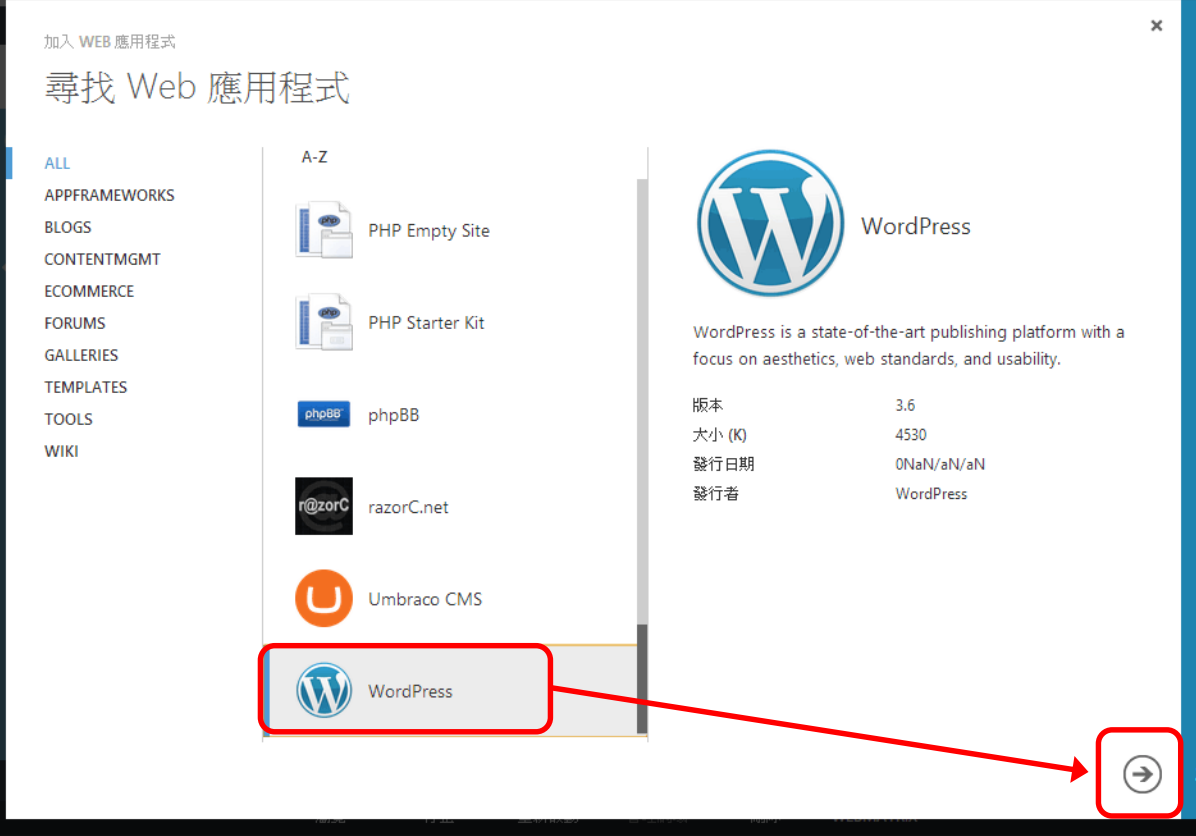

# 、設定網站[URL]→選擇[建立新的 MySQL 資料庫]→點選[下一步]

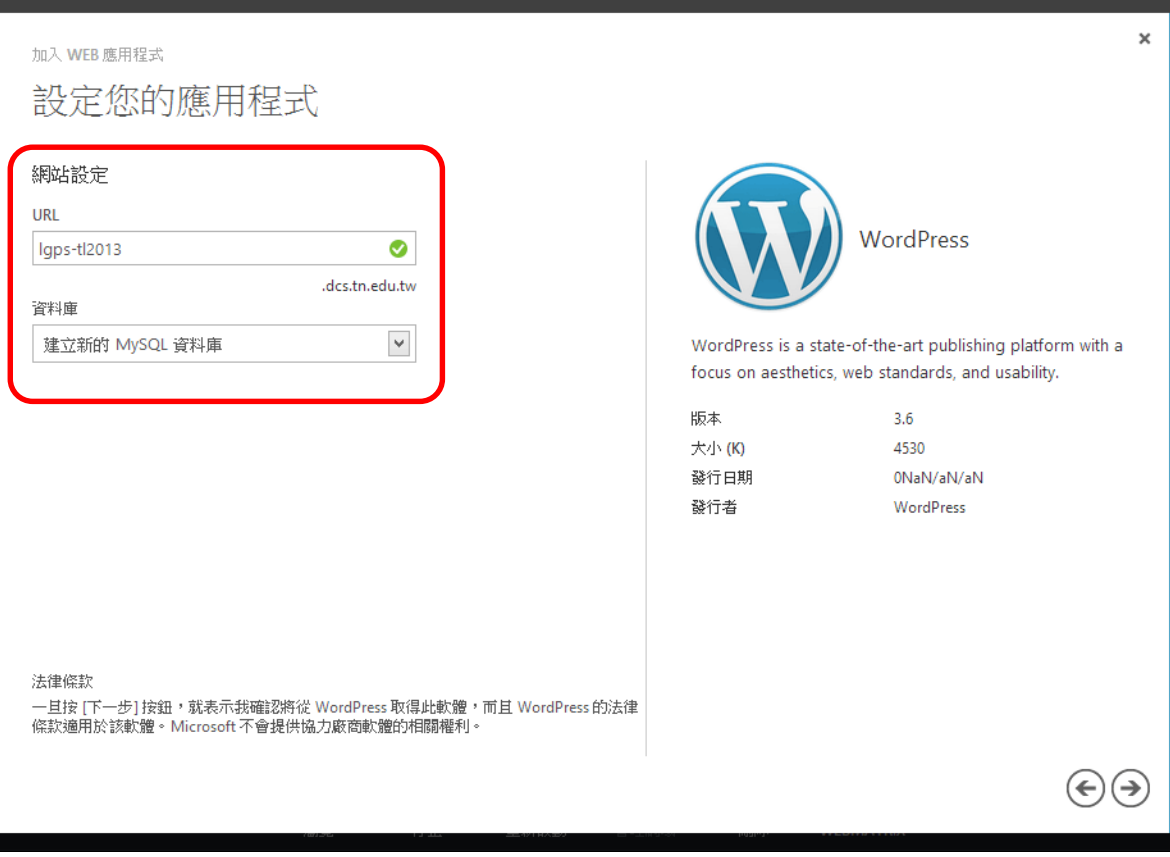

、設定資料庫[名稱]→點選[下一步]

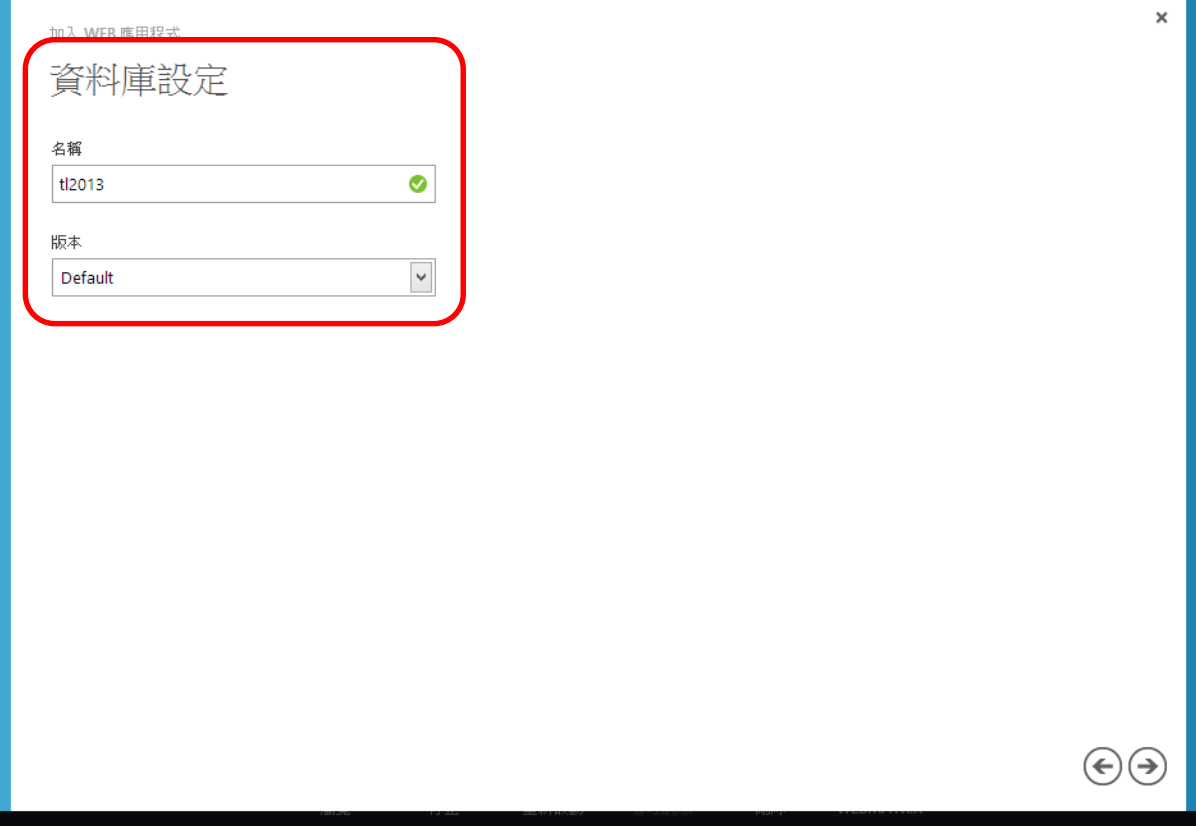

### 、設定資料庫[管理者名稱]→設定[密碼]→點選[下一步]

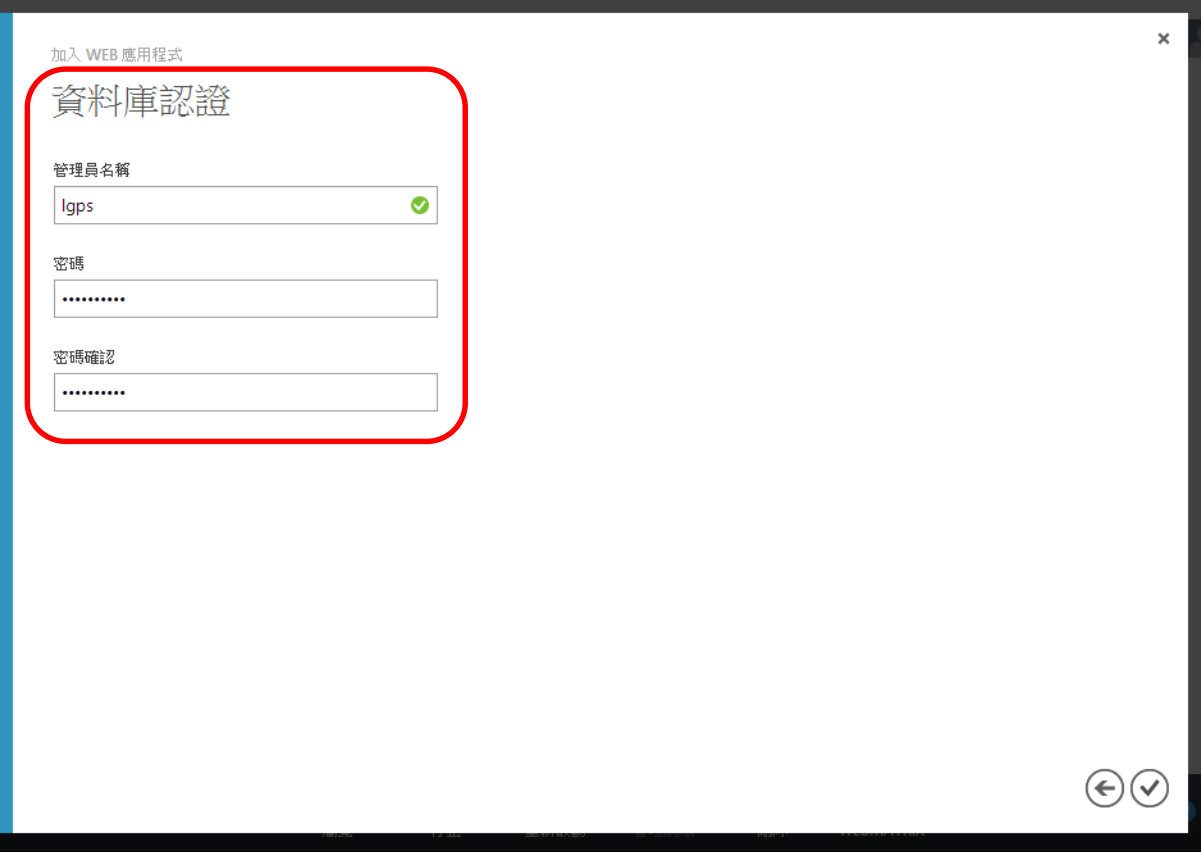

#### 7、主選單 [ 網站 ] →顯示 WordPress 平台部署中, 請等候其完成

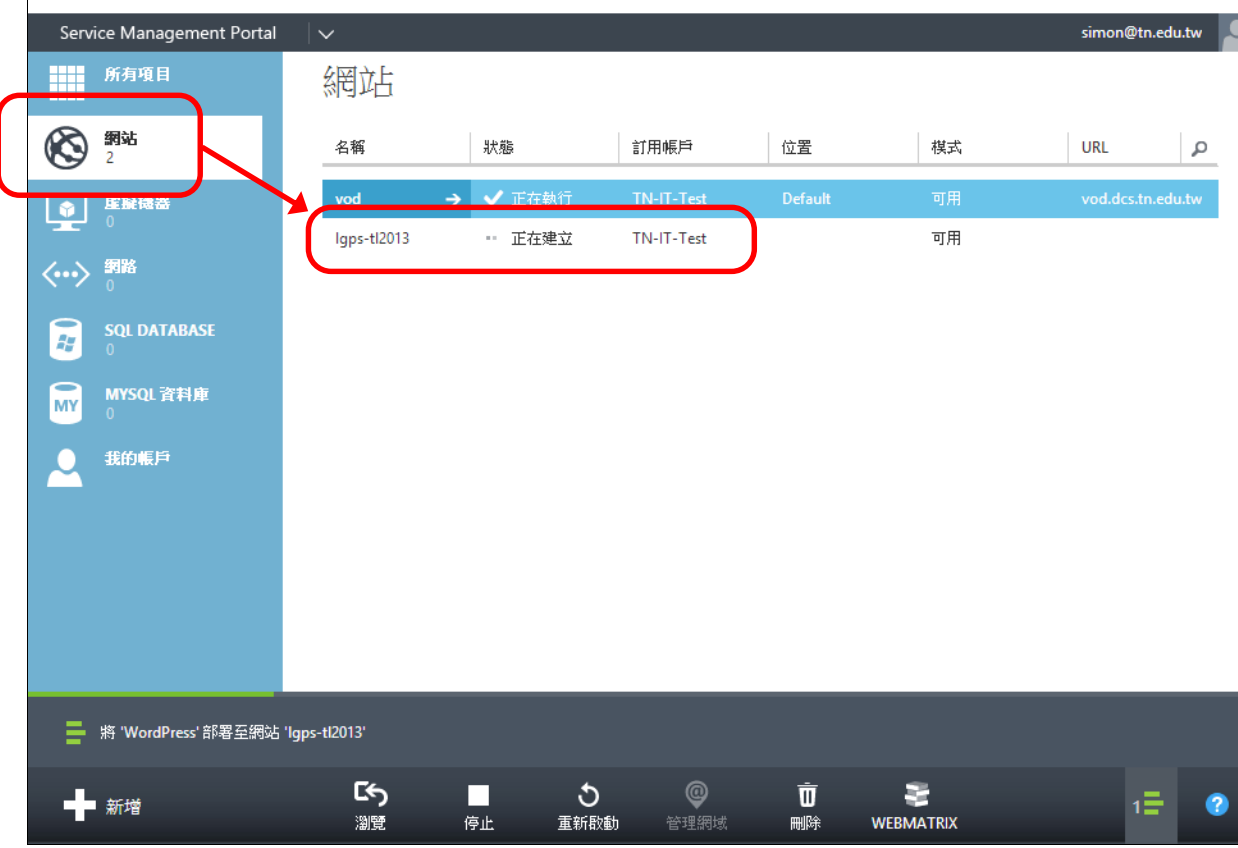

#### 8、完成 WordPress 平台部署→點選進入該網站 [儀表板]並瀏覽其功能

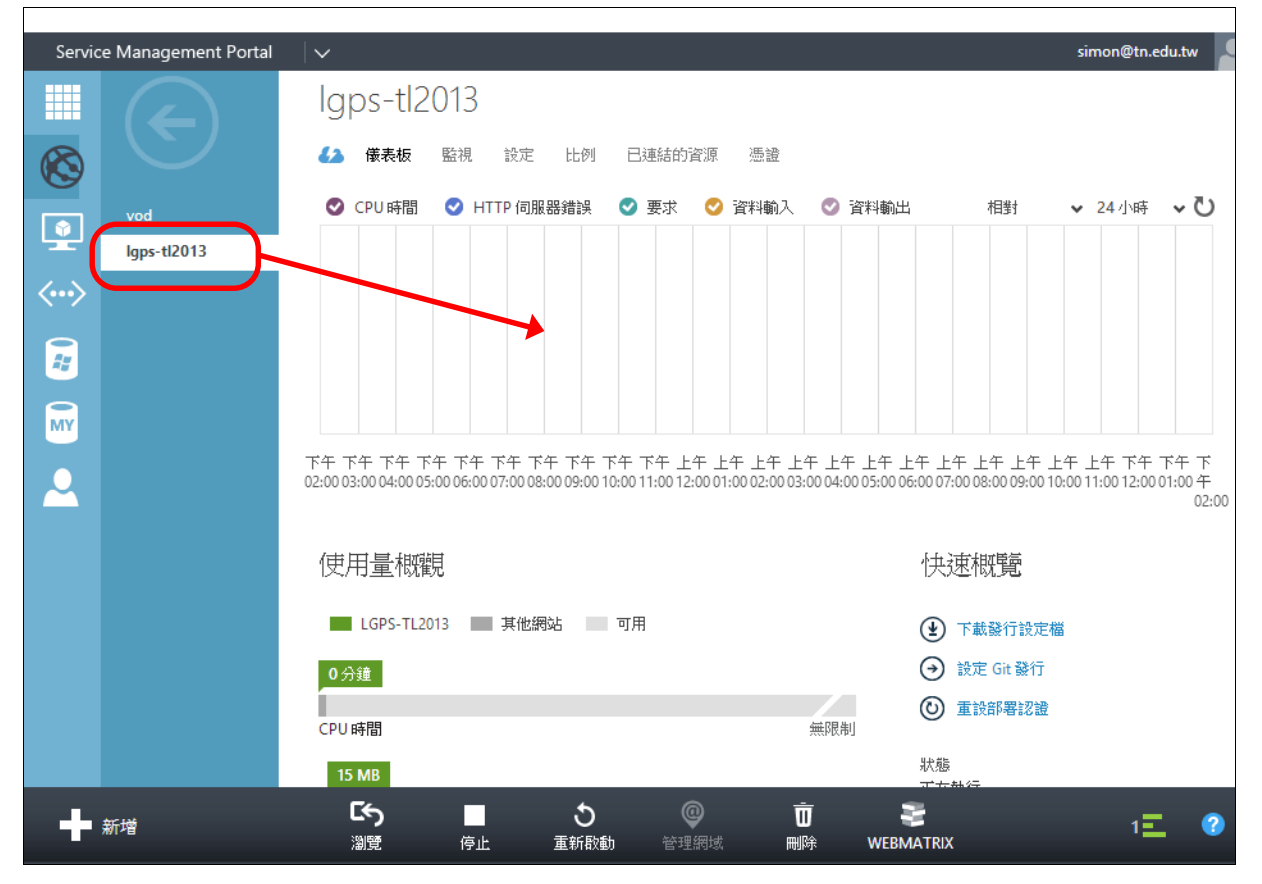

9、網站 [ 儀表板 ] →確認右側資源狀態如 [ 網站 URL ]、[ FTP 主機名稱 ]、[ FTP 使用者 ] 等資訊

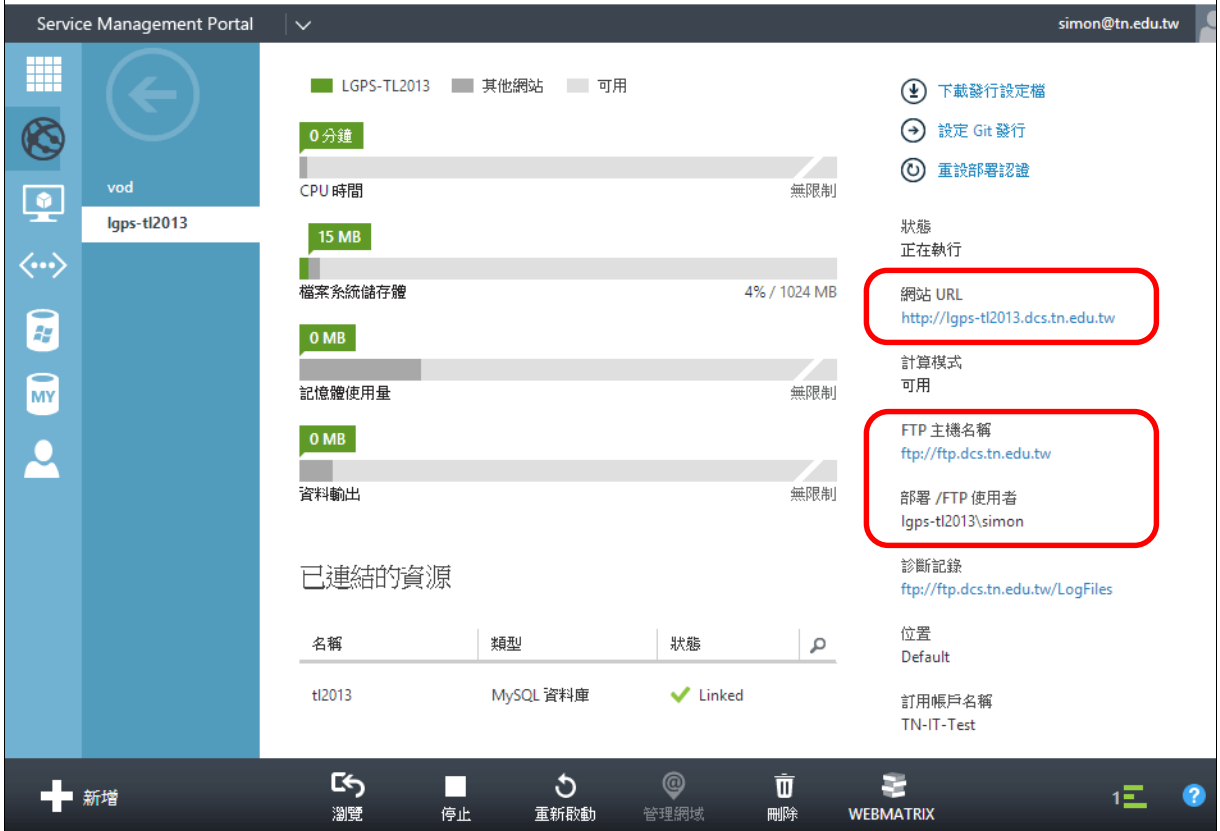

# **二、WordPress 平台安裝**

# 1、自網站 [儀表板]點選 [網站 URL ]→進入 WordPress 平台安裝程序,請設定網站標題、管理者

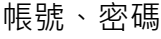

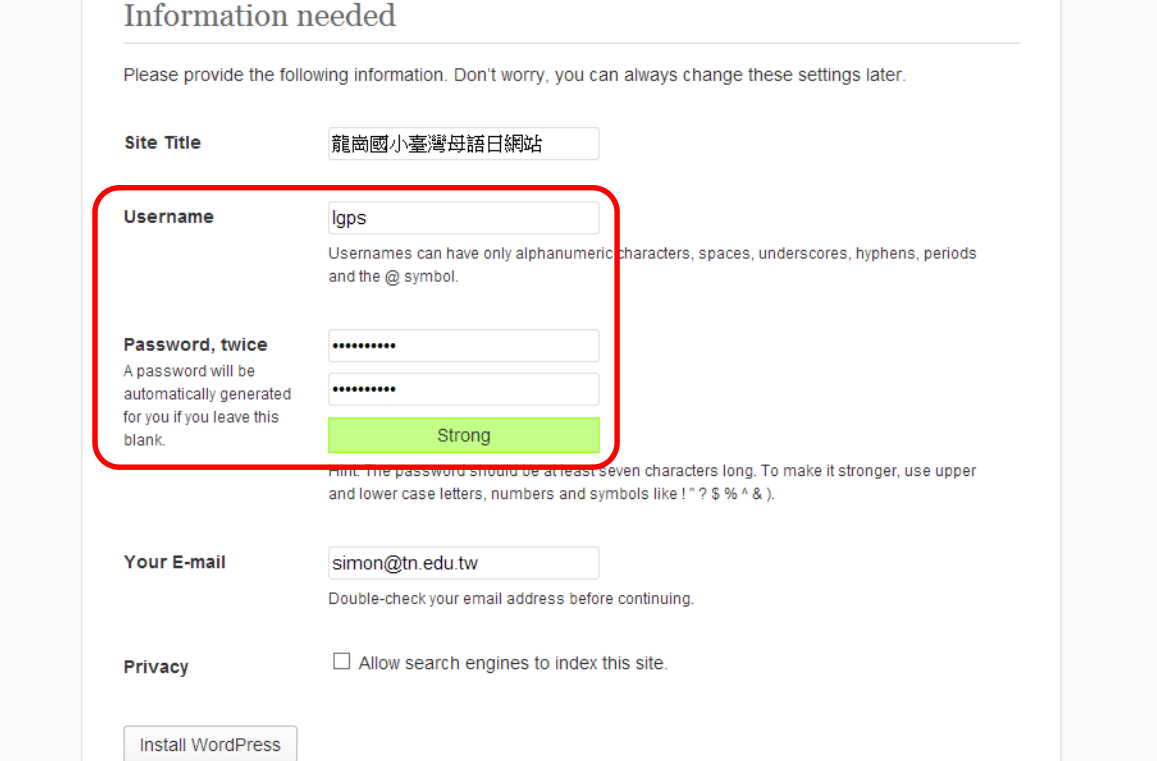

#### 2、WordPress 平台安裝完成

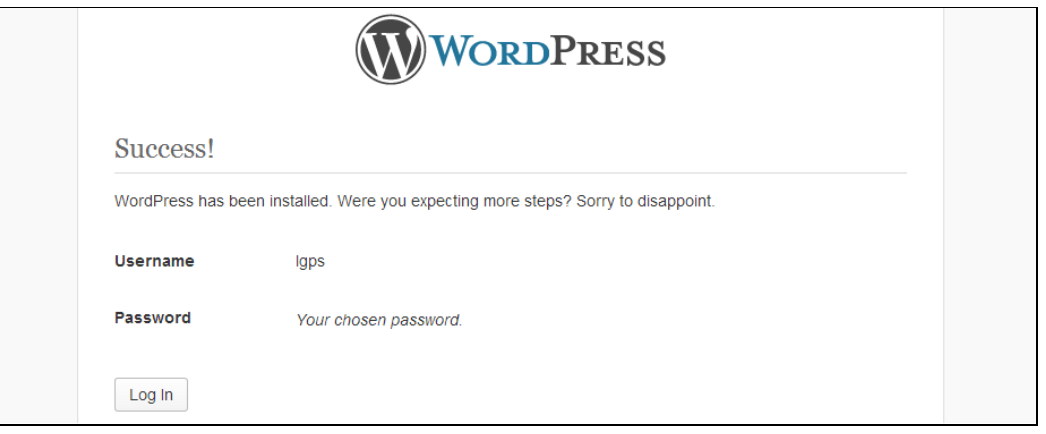

3、使用步驟 1 的管理者帳號、密碼登入 WordPress 平台

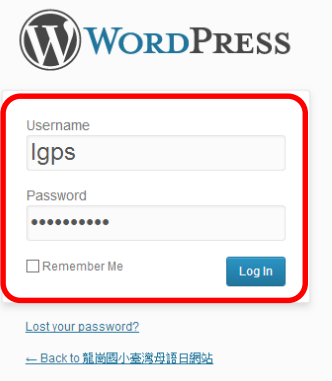

4、登入後確認為 [ WordPress 3.6 英文版 ], 未來創作雲內建 WordPress 中文版後, 可省略後續步驟

### 5~11 中文化的程序

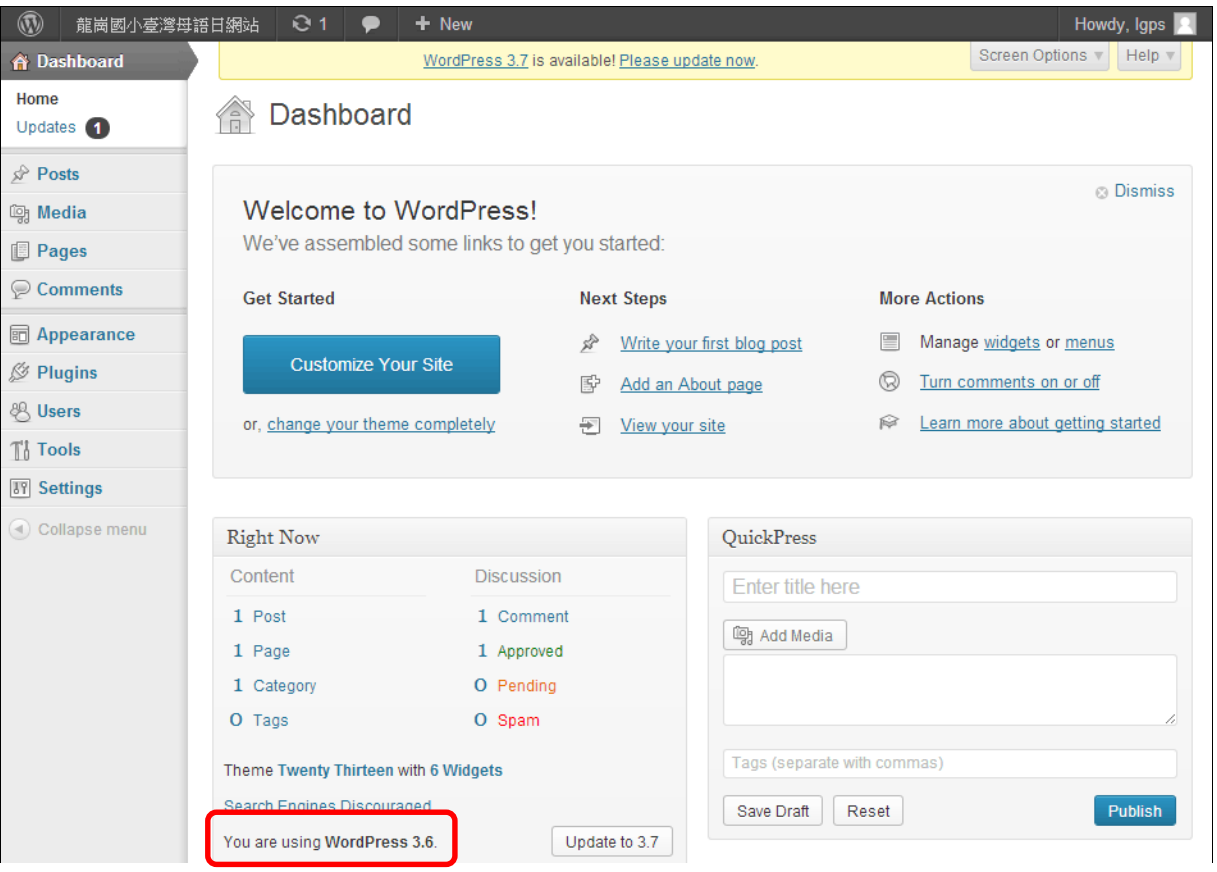

### 5、進行中文化,下載 [WordPress 3.6 中文版 (http://tw.wordpress.org/releases/)]

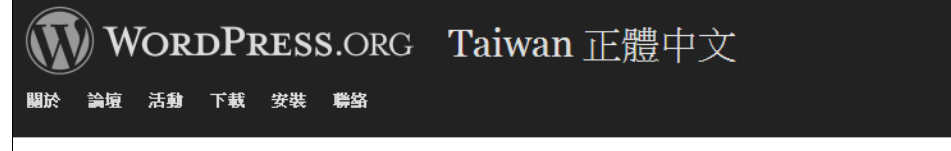

#### 最新版本

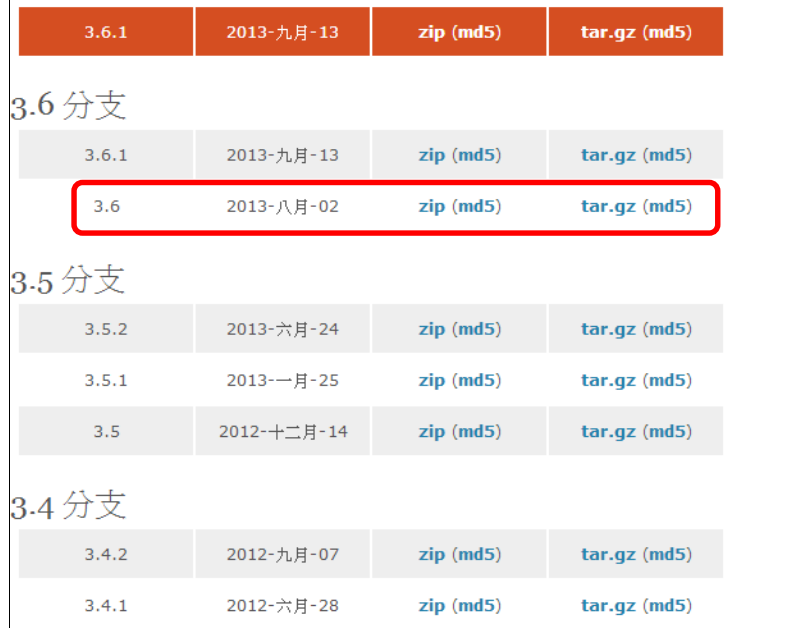

6、使用 FTP (FileZilla)登入平台目錄, [FTP 主機名稱 ]、[FTP 使用者]如前述儀表板所示, [密 碼 | 則為原創作雲之登入密碼, 每個網站的 | FTP 主機名稱 | 「密碼 | 皆相同; | FTP 使用者 | 皆不同

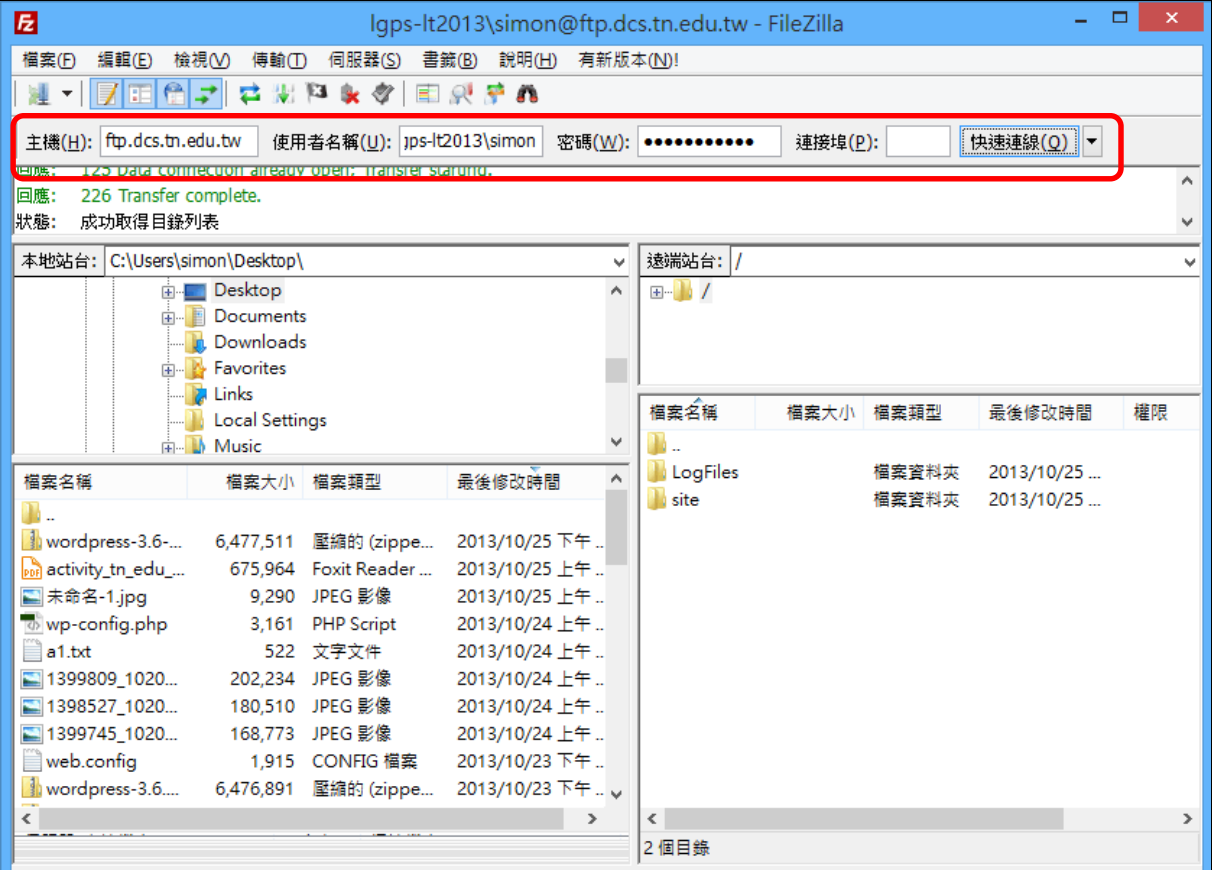

7、遠端進入[site/wwwroot/wp-content]→本機端進入[wp-content]→上傳本機端的[ languages]目錄到遠端

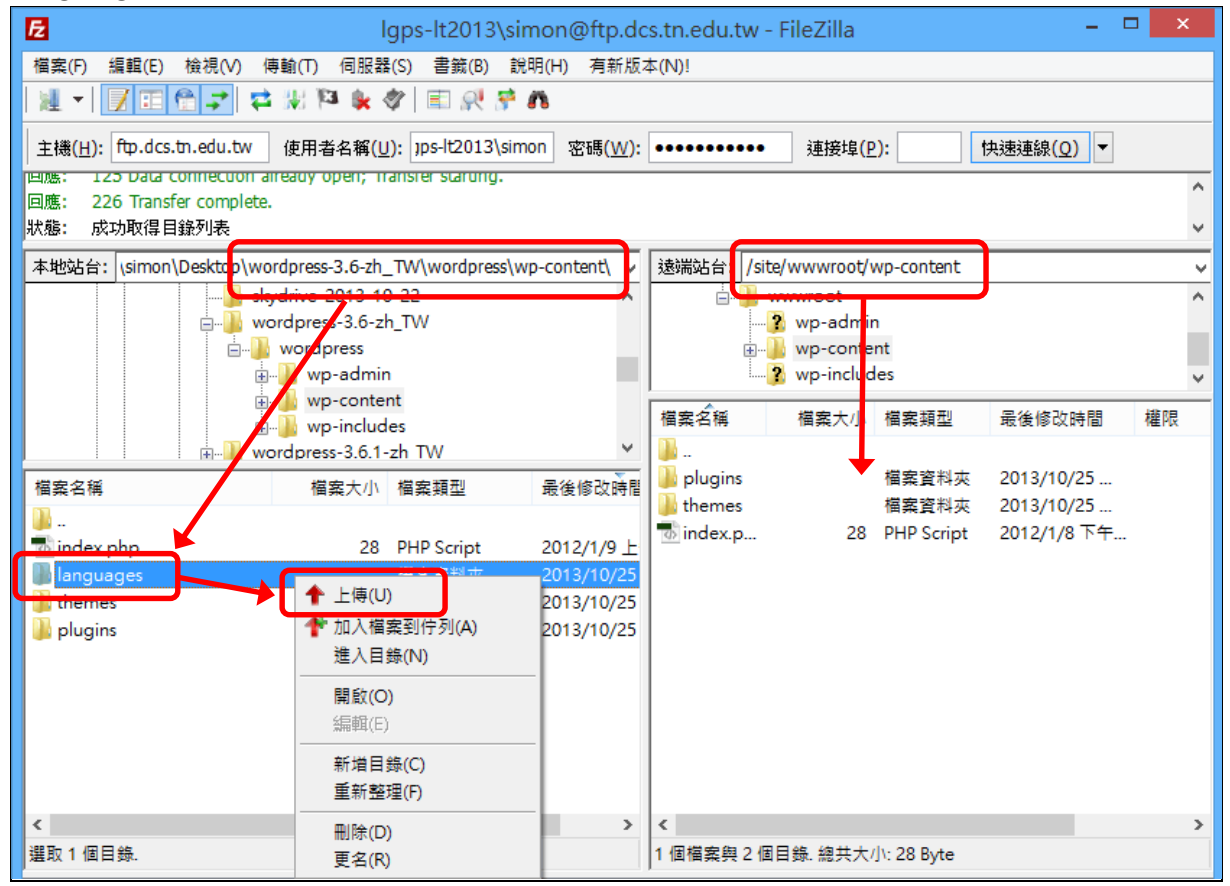

#### 8、接著遠端進入 [ /site/wwwroot ] →下載並編輯 [ wp-config.php ]

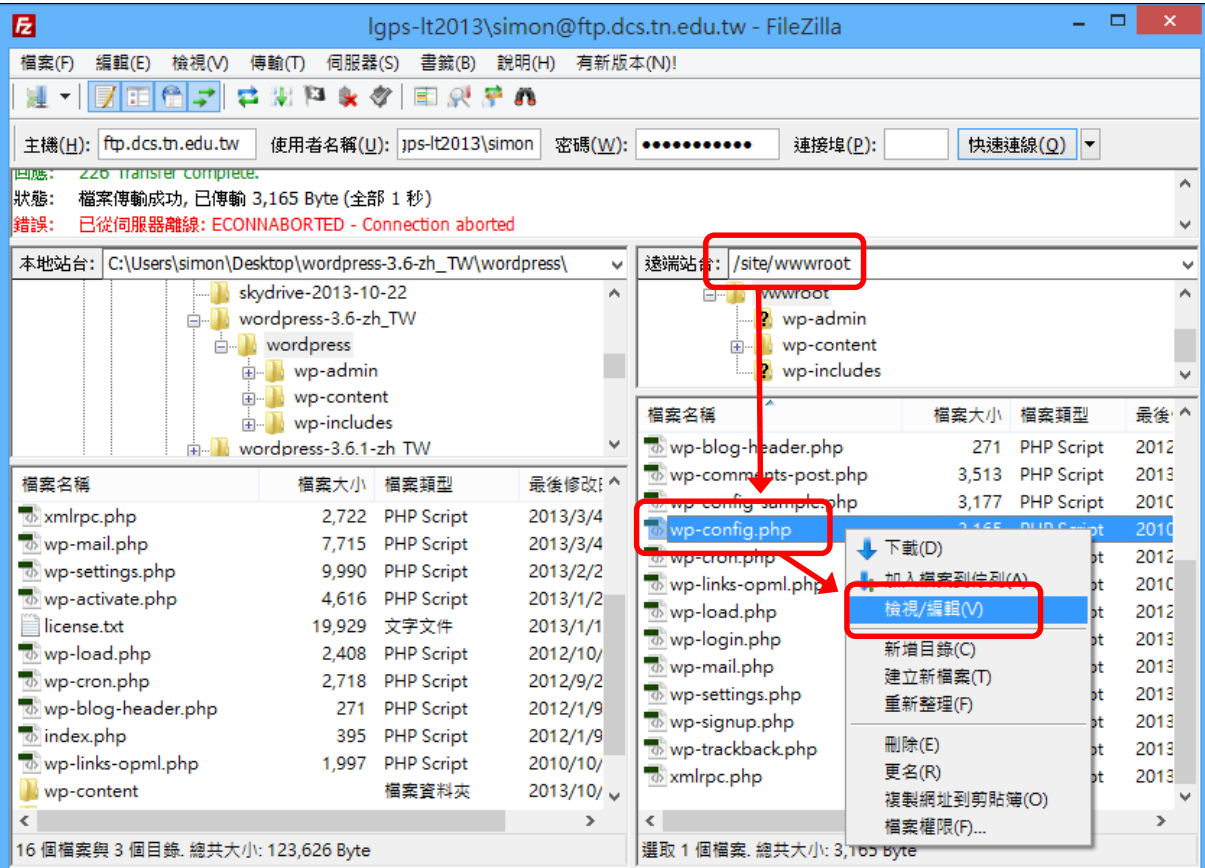

#### 9、將其中 define('WPLANG', '');改成 define('WPLANG', 'zh\_TW');

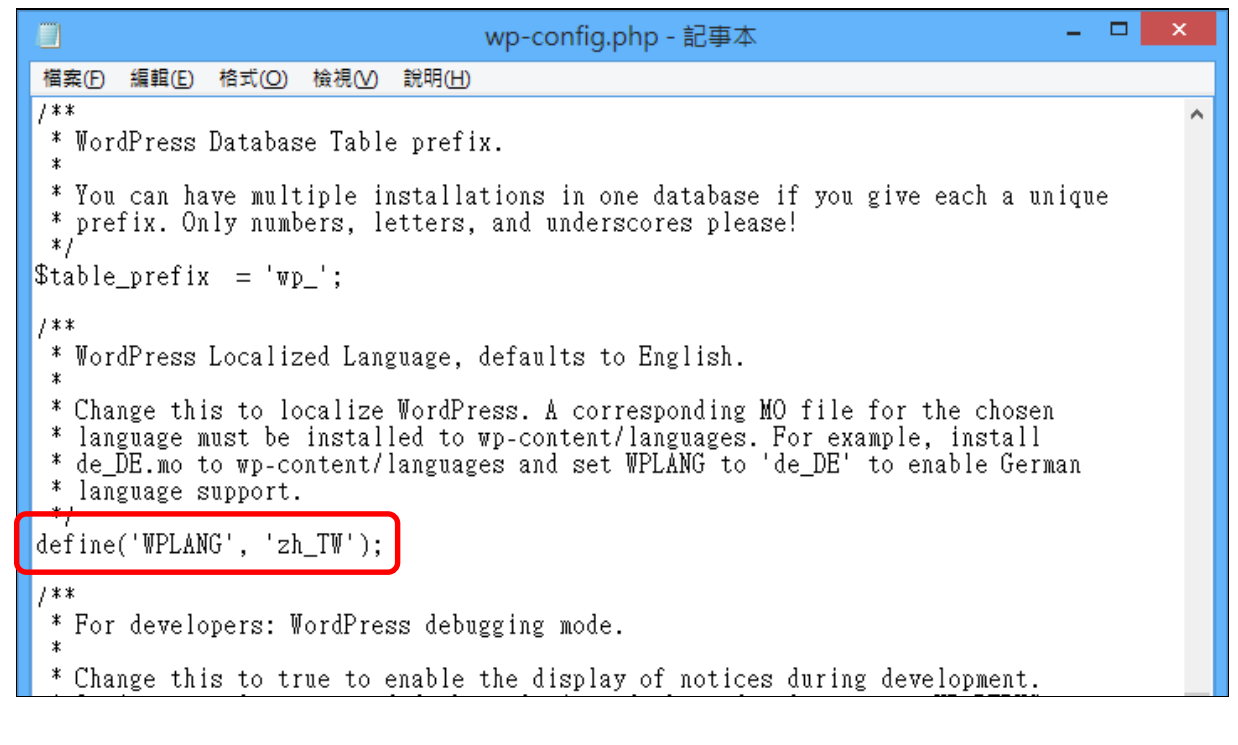

### 、儲存並上傳[wp-config.php]

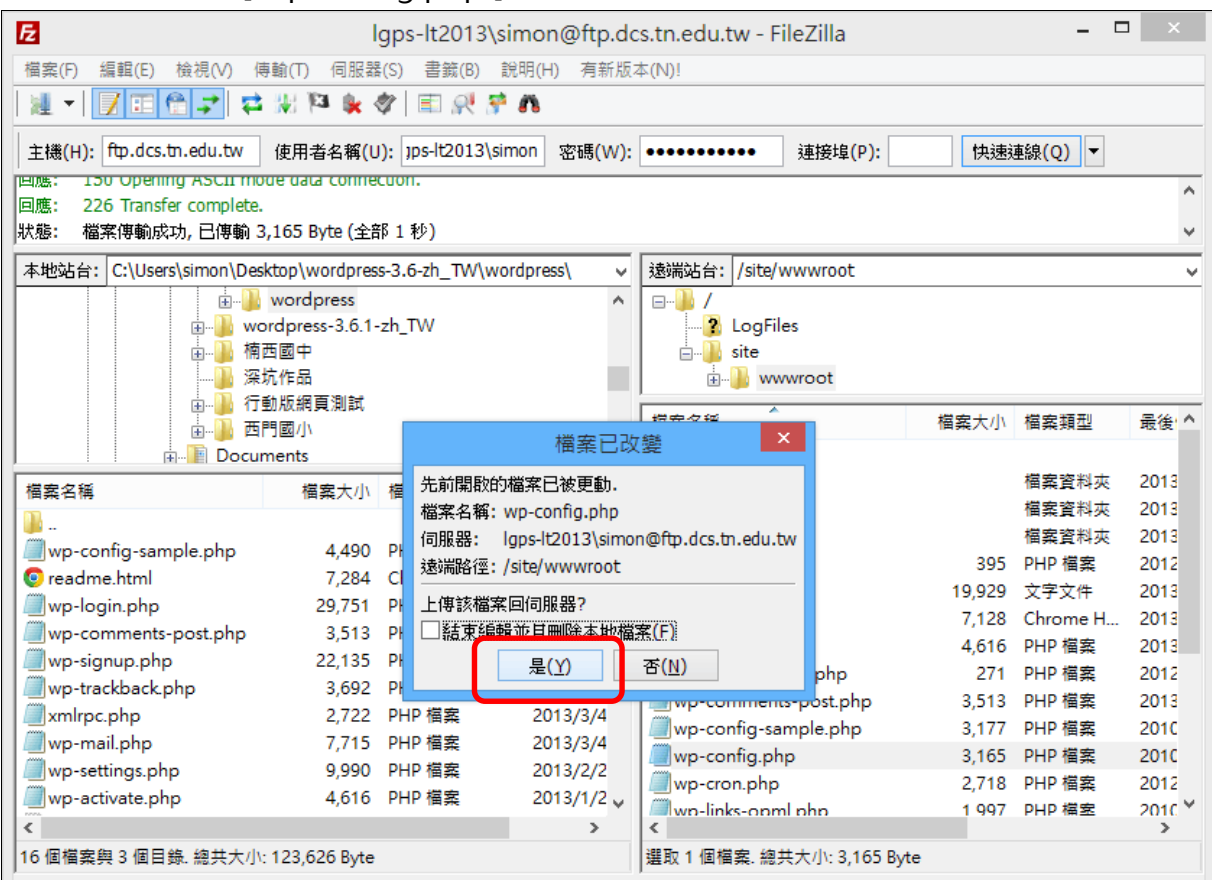

### 、重新整理網頁後中文化完成(10/25 起已可選擇[更新]為 WordPress 3.7 中文版)

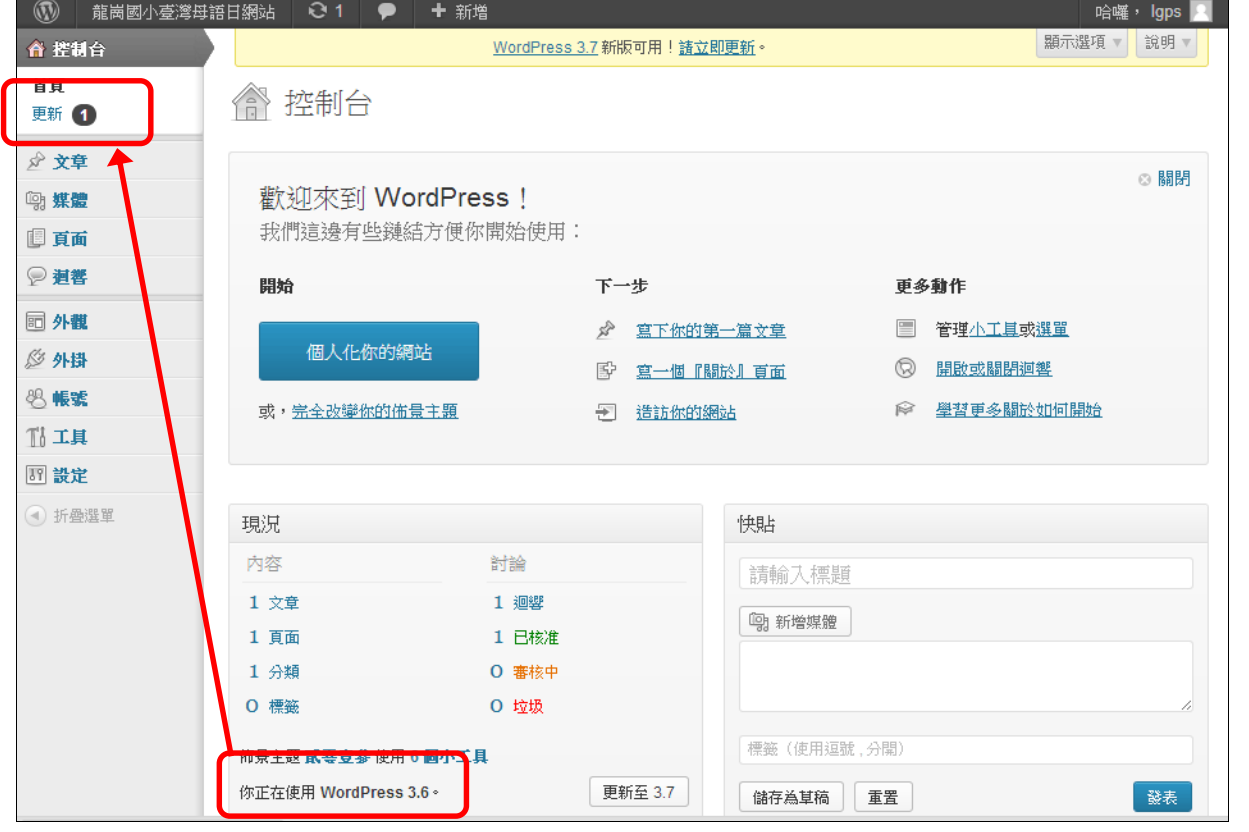

# **三、WordPress 平台基本設定**

### 、主選單選擇[設定/一般]→[時區]修改為[台北]→設定其他選項

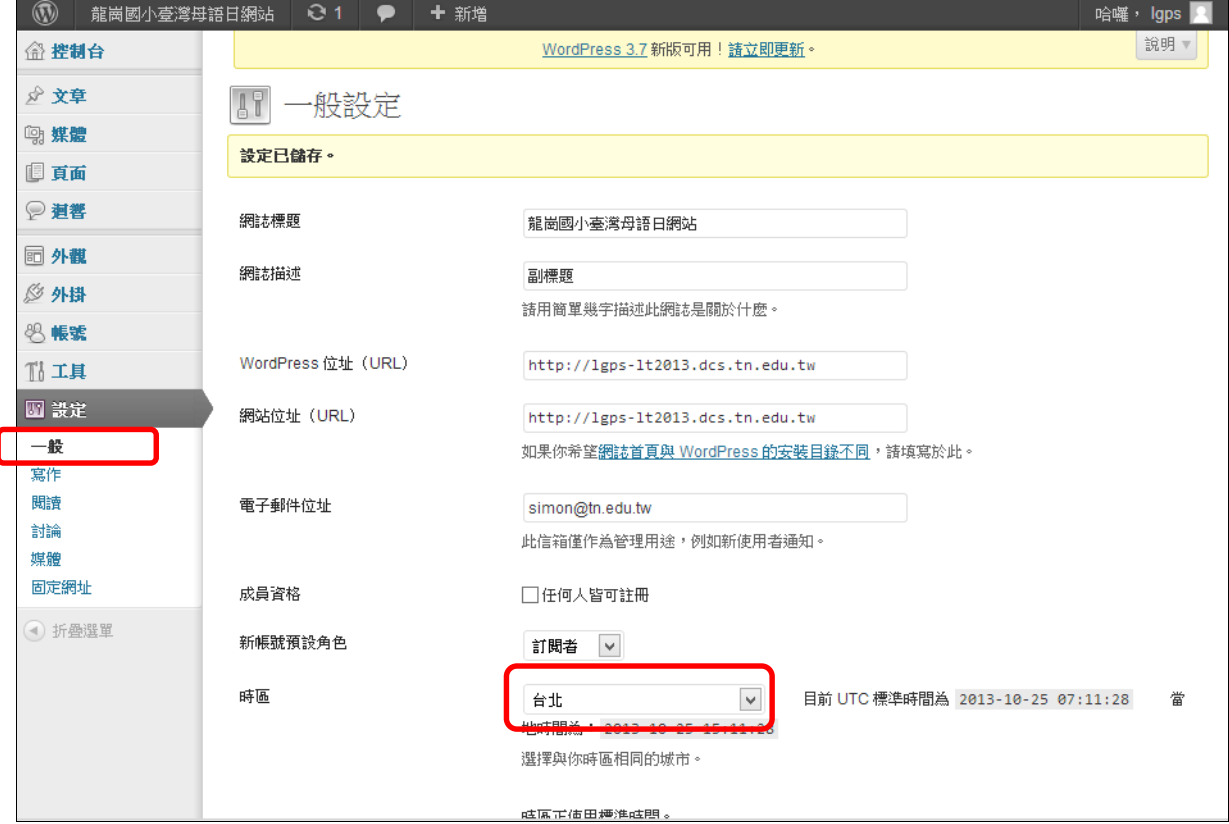

### 、主選單選擇[設定/討論]→取消所有勾選(取消文章回覆功能)

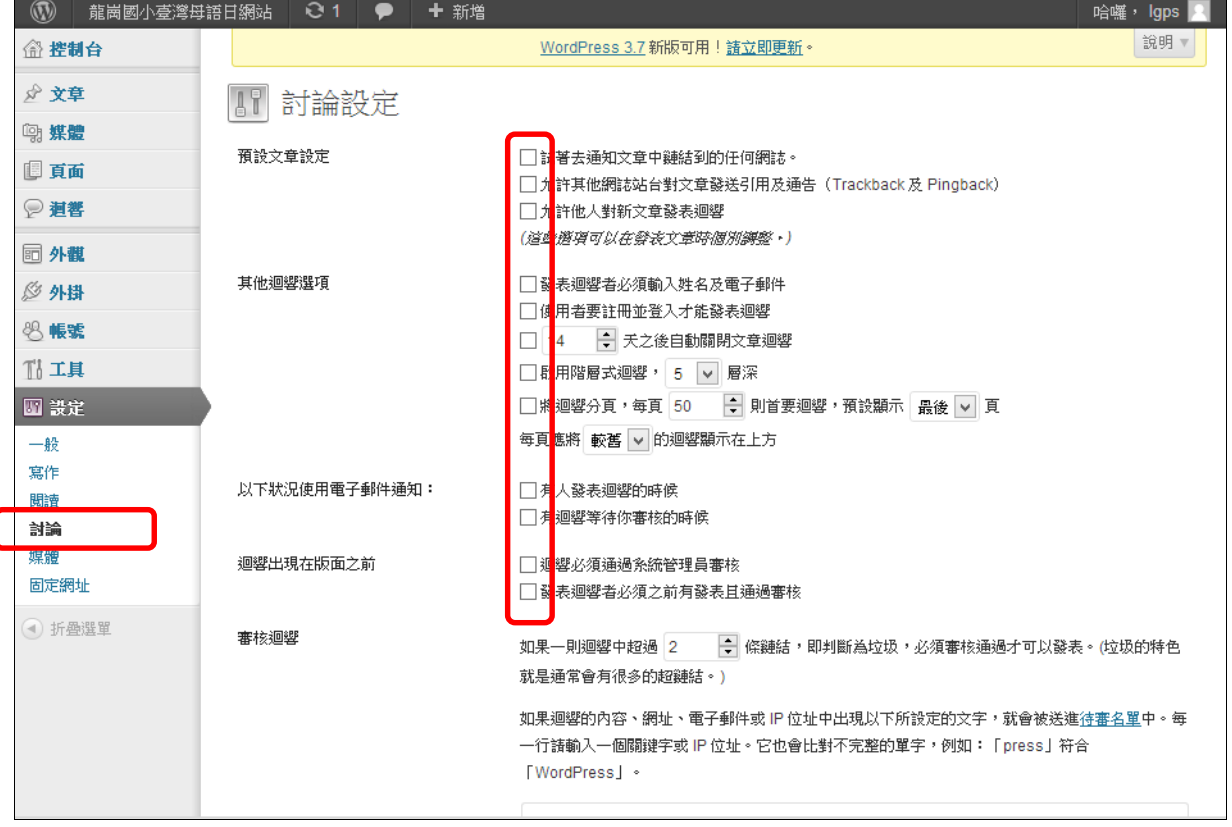

#### 3、主選單選擇「設定/固定網址1→確認為「預設1

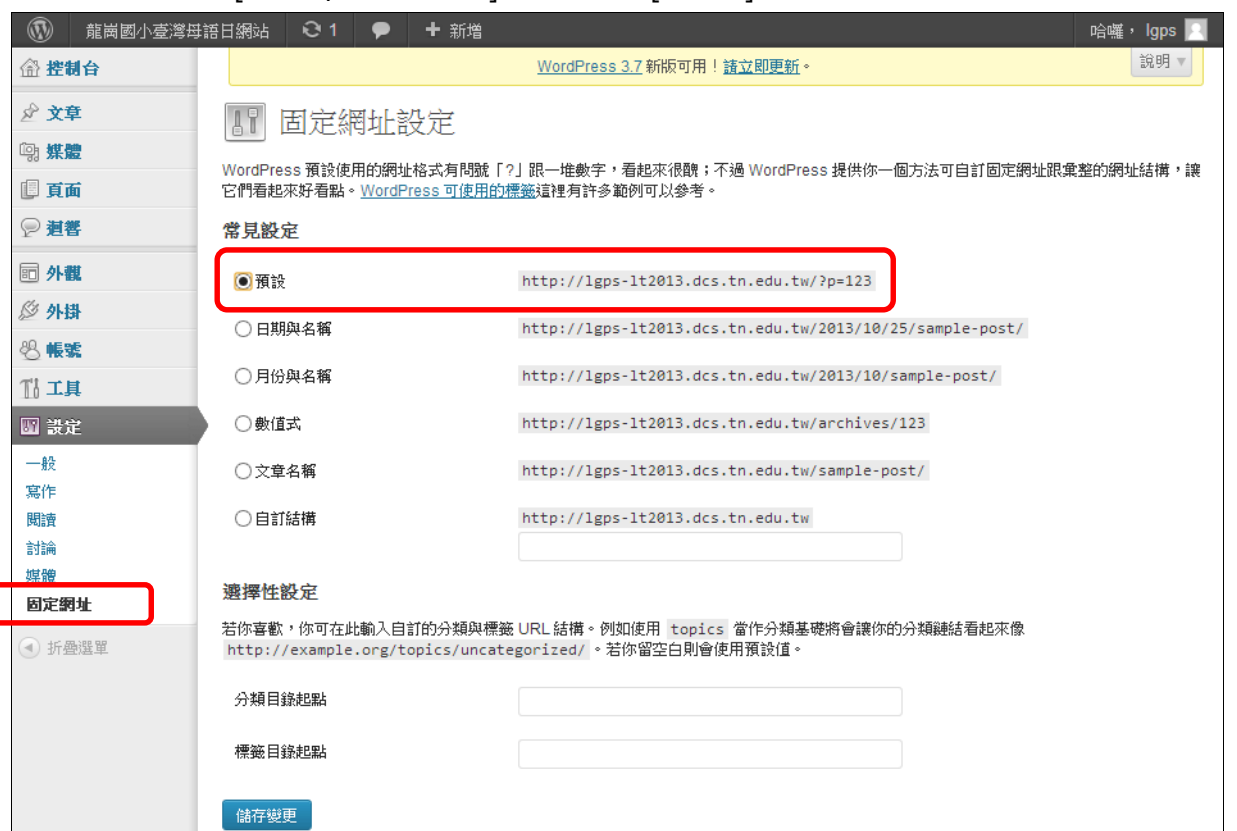

#### 4、預覽正式網頁

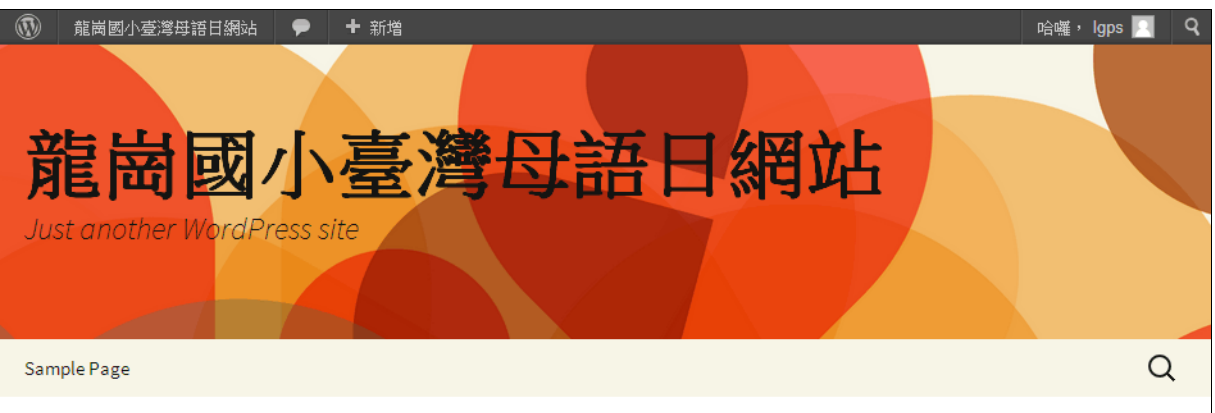

# Hello world!

1→ ① 少年 5,2013 ■ Uncategorized ● 編輯

Welcome to WordPress. This is your first post. Edit or delete it, then start blogging!

♥ 僅有一則迴響

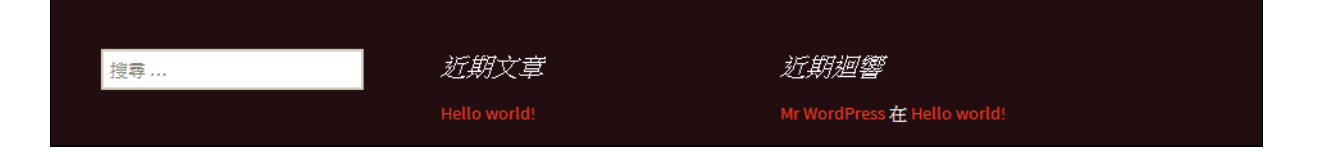

## **四、WordPress 平台內容建置**

1、建置文章分類:主選單選擇 [文章 / 分類 ]→填寫 [名稱 ]→點選 [ 新增分類 ] 1 龍崗國小臺灣母語日網站 21 ● + 新増 哈囉, Igps 批次管理 √ 套用 1個項目 分類 新增分類 標籤 名稱 内容說明 □ 名稱 代稱 文章 **mg 媒體** 大家的好模様 □ 師生扮看覓 師生扮看覓  $\overline{0}$ 圓頁面 ◎ 道響 教材做看覓 □ 教材做看覓  $\overline{0}$ 代稱 **同外觀** -<br>「代稱 (<mark>s</mark>lug) 」是用在網址列上的名字。通常<br>使用小寫<mark>英文字母、數字以及連字號(hyphen</mark> ◎ 外掛 □ 教學兼佈置 数學兼佈署  $\overline{0}$ 8 帳號  $-$ )  $\circ$ 『江其 大家作伙來 □ 大家作伙来  $\Omega$ 上層 **四 設定**  $\checkmark$ 無 分類與標<mark>簽不同,有階層性。你或許會有個 Jazz</mark> ⊙ 折疊選單 □ 母語日實施 母語日實施  $\overline{0}$ カ<del>スストが設立して、万福高位、ある計画内高5</del>22<br>分類,然<mark>後它下方有 Bebop 與 Big Band 等子分</mark><br>類。完全<mark>地開放性選擇。</mark> □ 本土語言計畫 本土語言計畫  $\overline{0}$ 說明 uncategorized Uncategorized 1 □ 名稱 内容說明 代稱 文章 內容說<mark>!</mark>欄位預設並不會<mark>須</mark>示,然而有些佈景主<br>題會顯、<mark>右們。</mark> 批次管理 √ 套用 1個項目 備註: 新增分類 你可以選擇性地將分類轉成標籤,使用<u>分類標籤轉換器</u>即可。

#### **建置文字內容**

2、主選單選擇[文章/新增文章]→填寫[標題]、[內容文字]→勾選文章[歸類]→[發表]文章

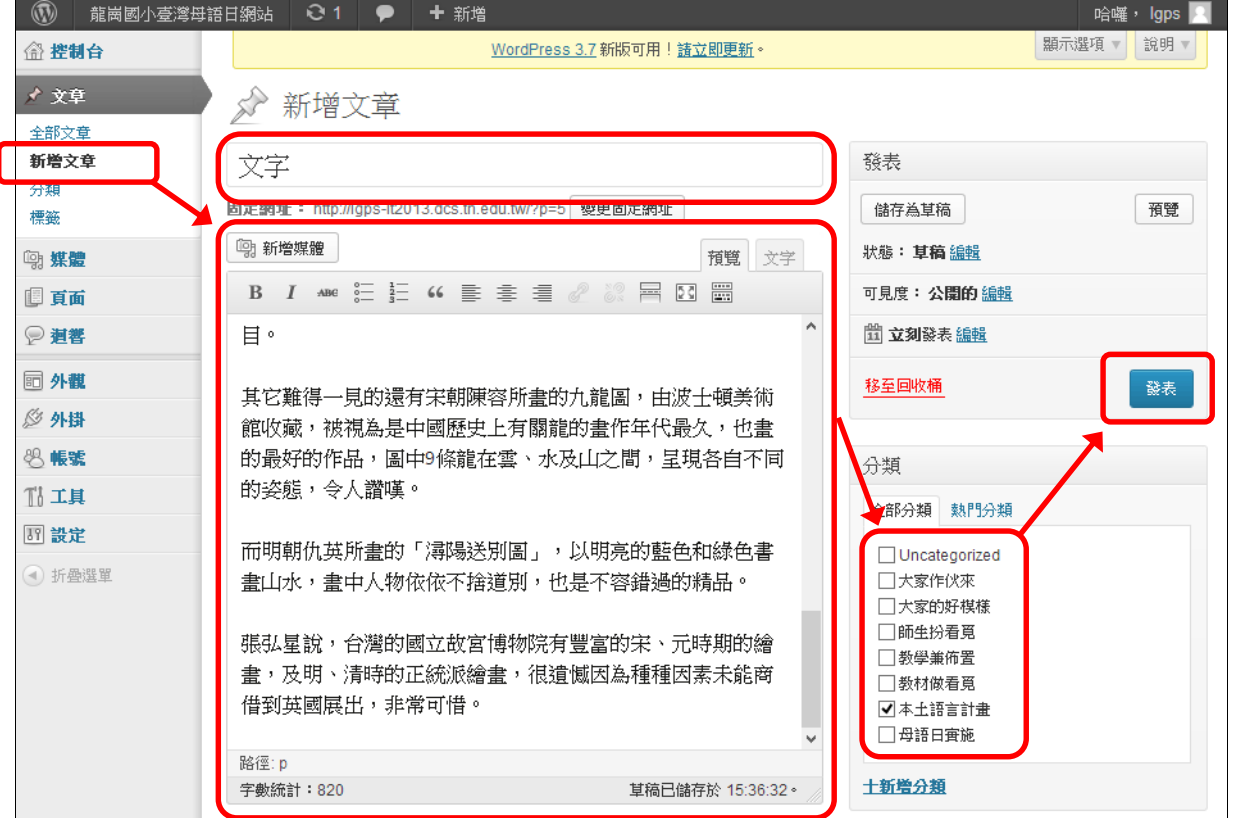

#### **建置文字+圖片內容**

#### 1、新增一篇文章→游標移至內容圖片插入處→點選[新增媒體]

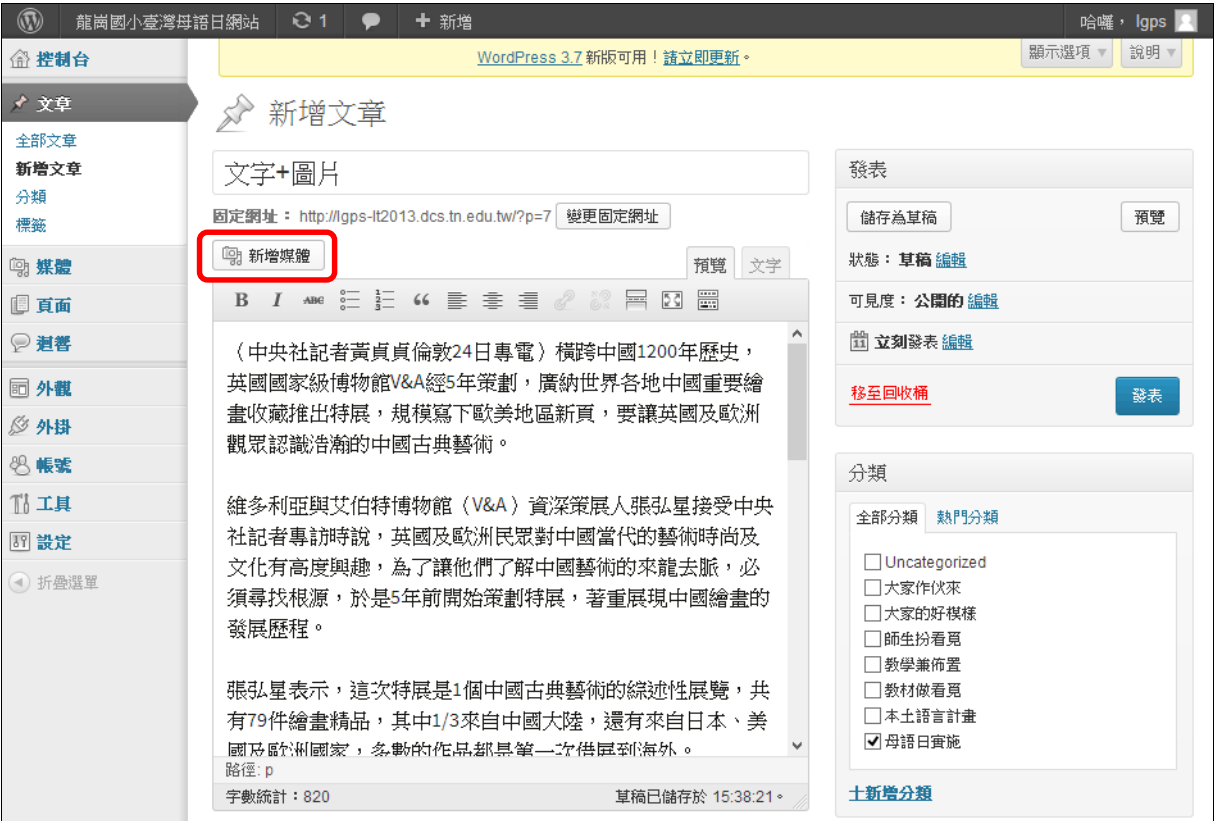

#### 2、[插入媒體]→點選 [選擇檔案]選擇本機圖片

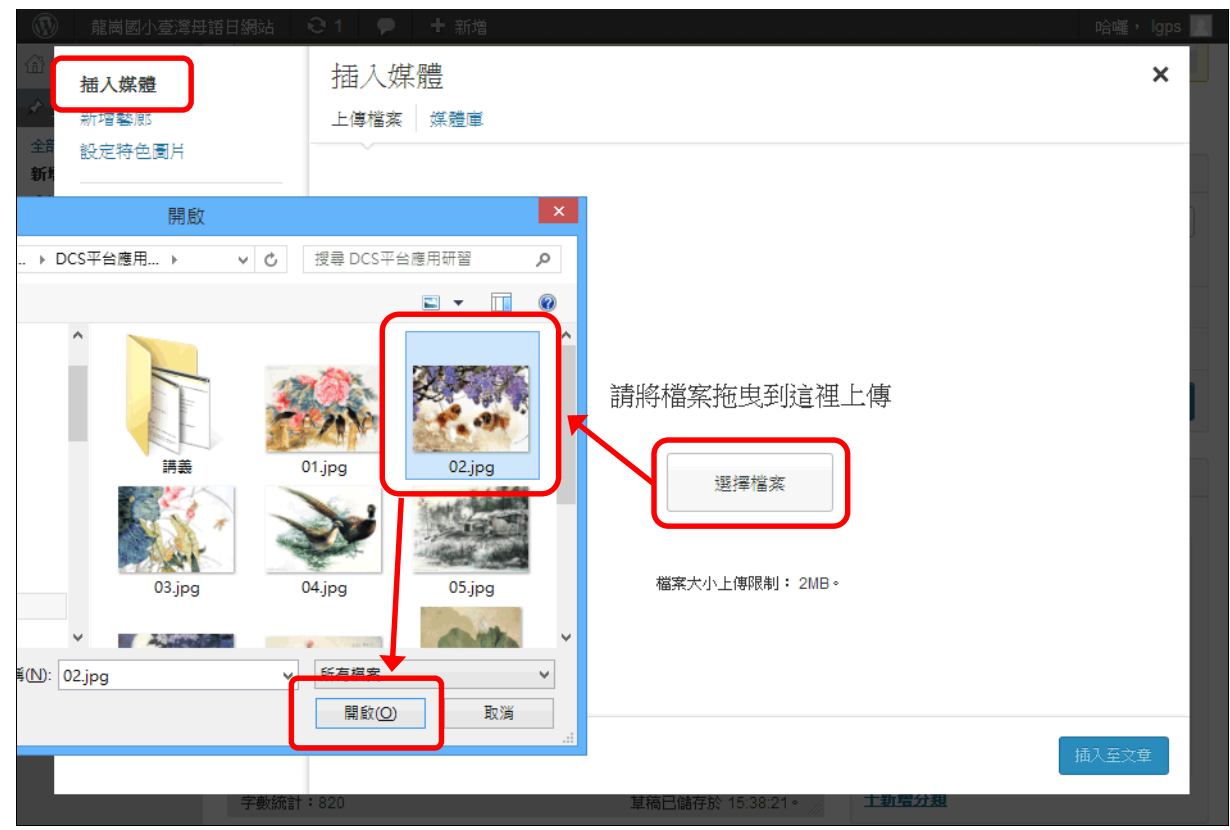

### 、上傳完成後點選[插入至文章]

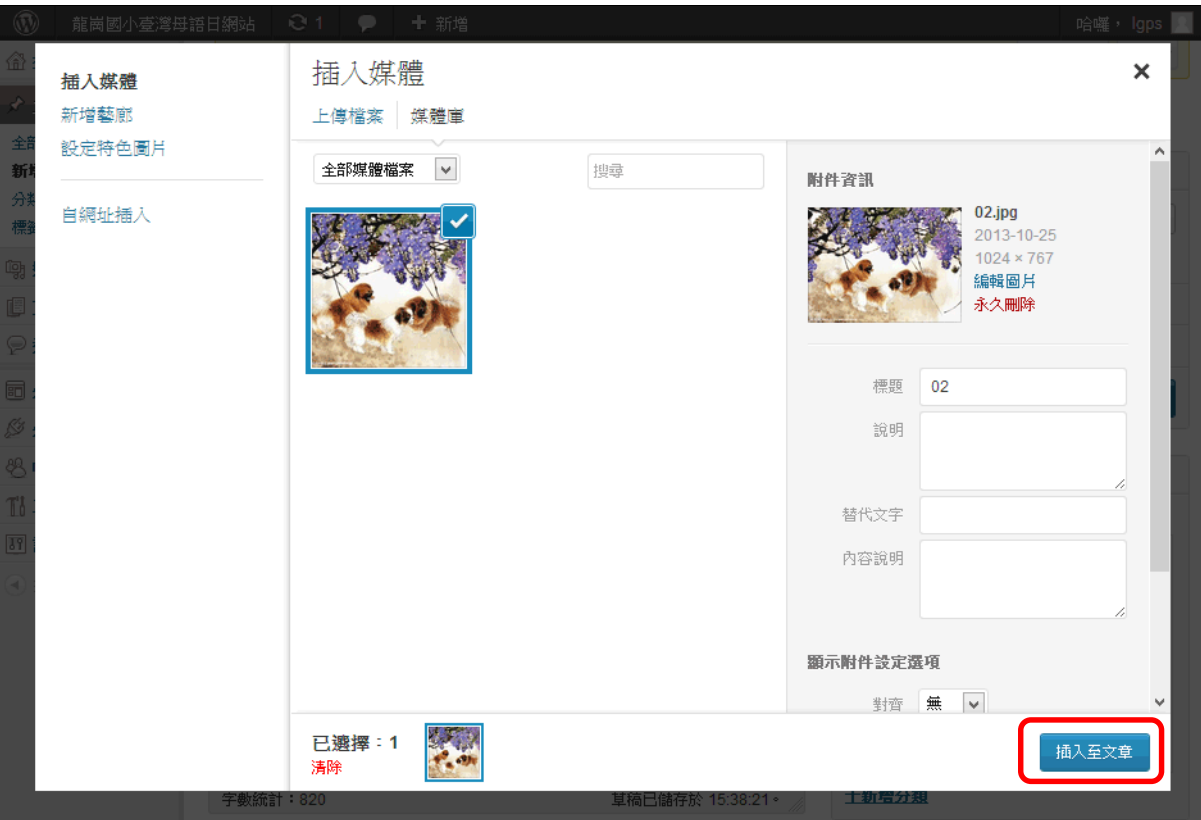

### 、未來點選圖片可進行[編輯]、[刪除]的動作

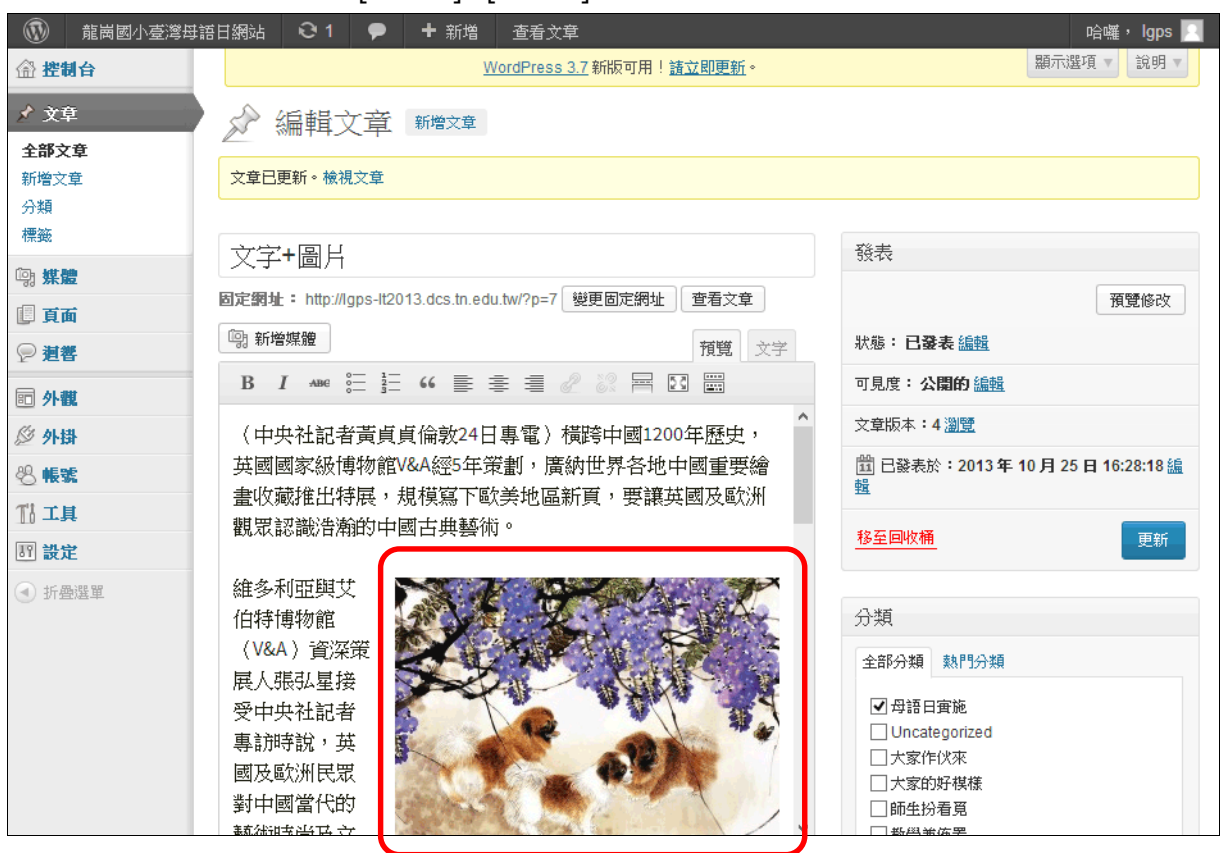

哈囉, Igps  $\overline{a}$ 

字+圖片  $\overline{\phantom{a}}$ **①2013-10-25 ■母語日實施 /編輯** 

(中央社記者黃貞貞倫敦24日專電) 橫跨中國1200年歷史, 英國國家級博物館V&A經5 年策劃,廣納世界各地中國重要繪畫收藏推出特展,規模寫下歐美地區新頁,要讓英 國及歐洲觀眾認識浩瀚的中國古典藝術。

維多利亞與艾伯特博物館(V&A)資深策展人張 弘星接受中央社記者專訪時說,英國及歐洲民眾 對中國當代的藝術時尚及文化有高度興趣,為了 讓他們了解中國藝術的來龍去脈,必須尋找根 源,於是5年前開始策劃特展,著重展現中國繪畫 的發展歷程。

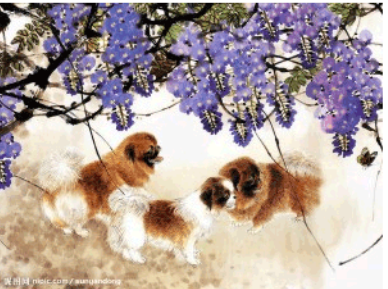

張弘星表示,這次特展是1個中國古典藝術的綜述

性展覽,共有79件繪畫精品,其中1/3來自中國大陸,還有來自日本、美國及歐洲國 家,多數的作品都是第一次借展到海外。

展覽從700年到1900年,年代跨幅很大,在美國及其它歐洲國家堪稱是創舉。

展場中年代最古老的是700年唐朝時由1位不知名畫家所畫的「樹下說法圖」, 呈現當

#### **建置相簿內容**

#### 1、新增一篇文章→游標移至內容圖片插入處→點選[新增媒體]→選擇[新增藝廊]

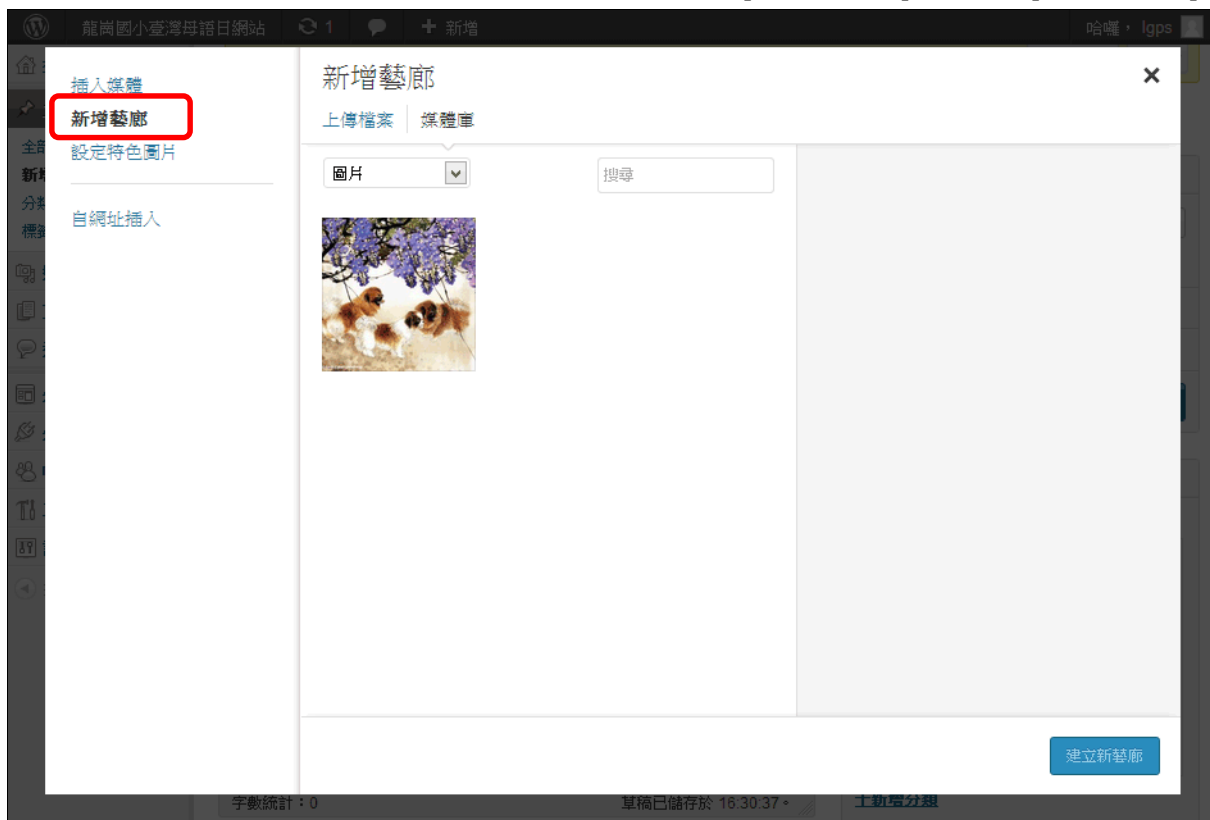

、在檔案總管選擇所有欲成為相簿的圖片→直接拖拉至[WordPress 新增藝廊]的介面即可上傳

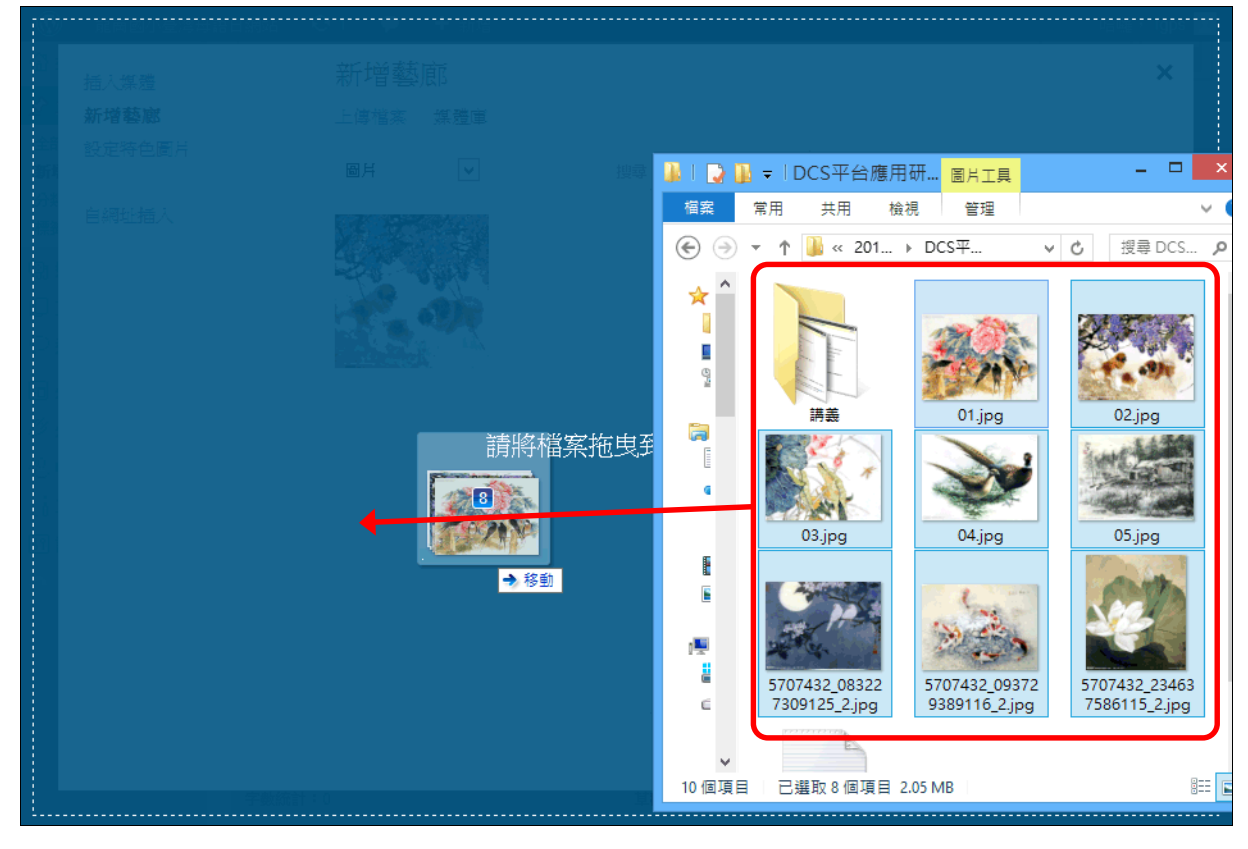

#### 、等候所有圖片上傳完成後→管理圖片→點選[建立新藝廊]

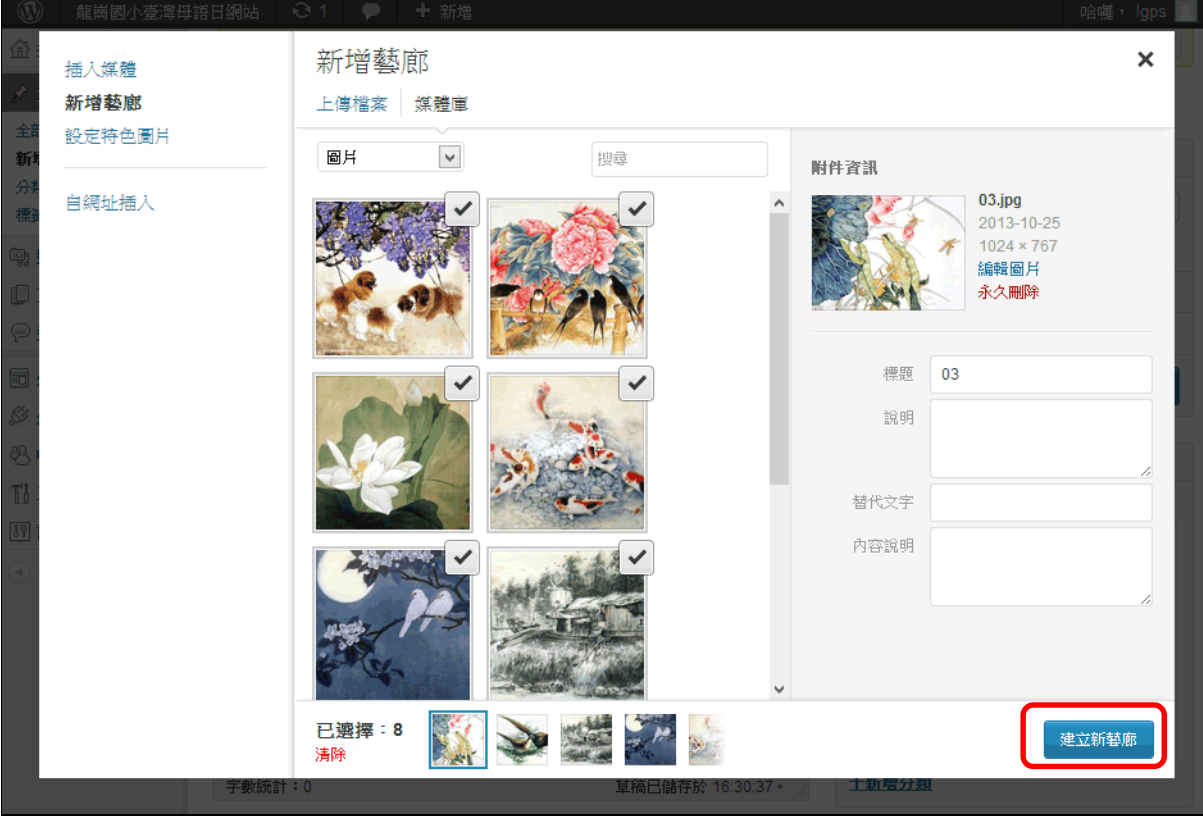

4、設定圖片顯示方式 (上下拖拉圖片改變順序、橫排欄位的圖片數、是否隨機排列)→點選 [ 插入藝

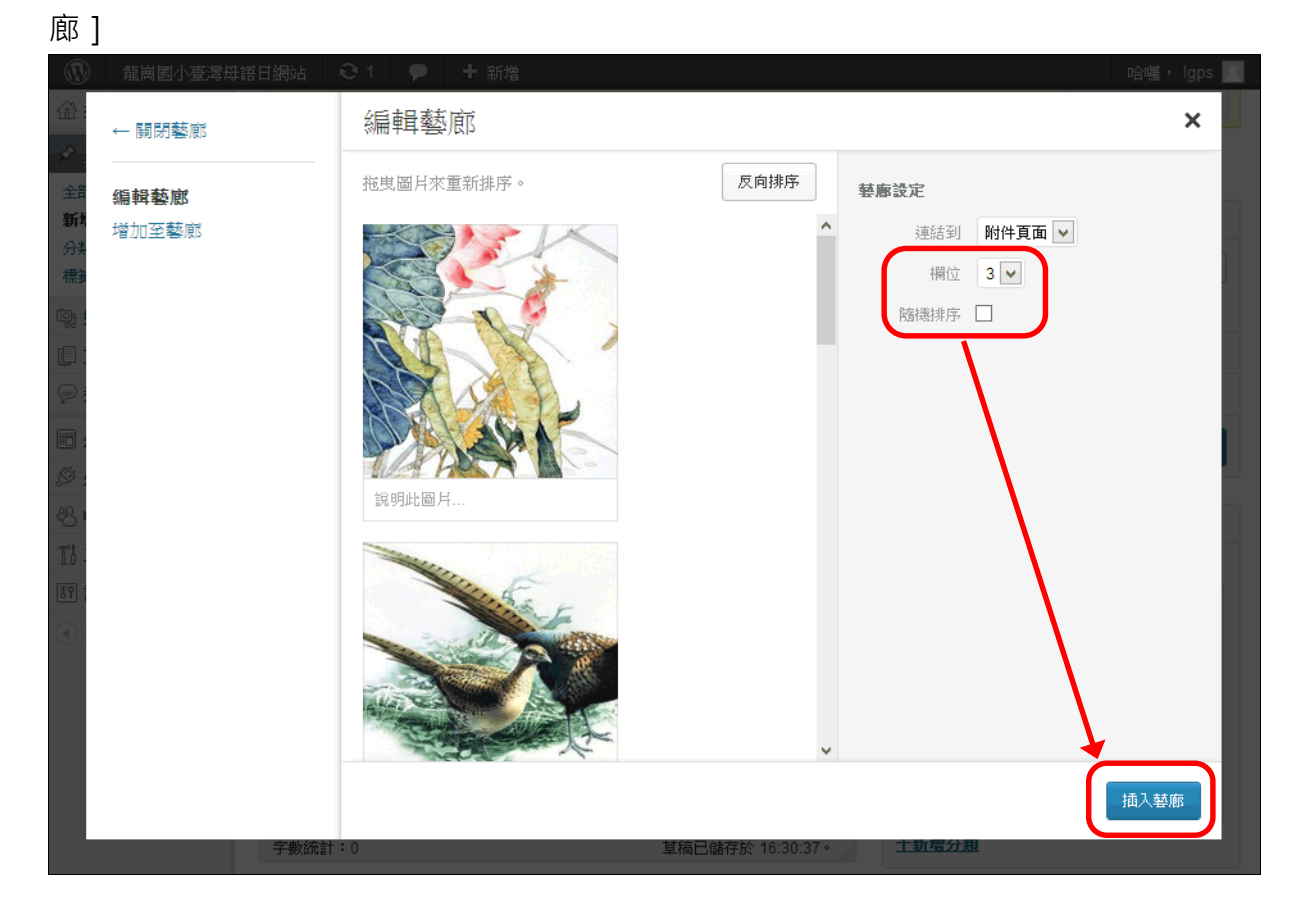

#### 5、成品預覽

L

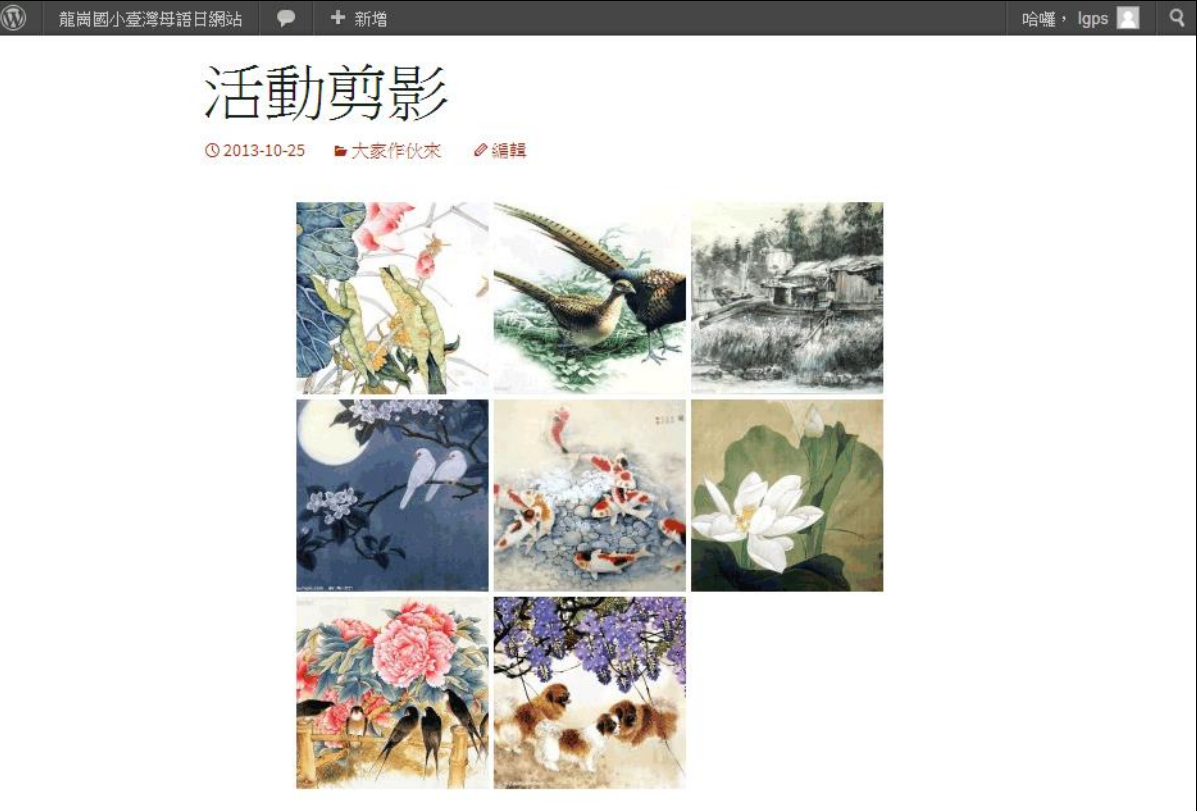

#### **建置附件內容**

#### 1、游標移至附件插入處→點選[新增媒體]

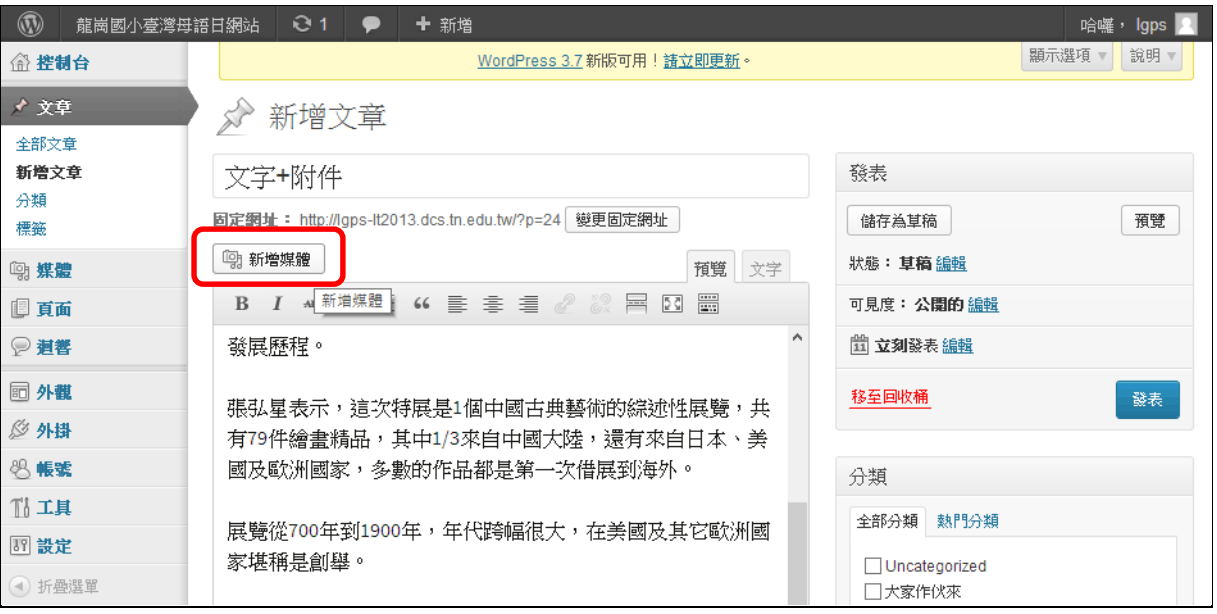

### 2、上傳本機檔案(限英文檔名)→填寫中文[標題]→點選[插入至文章]

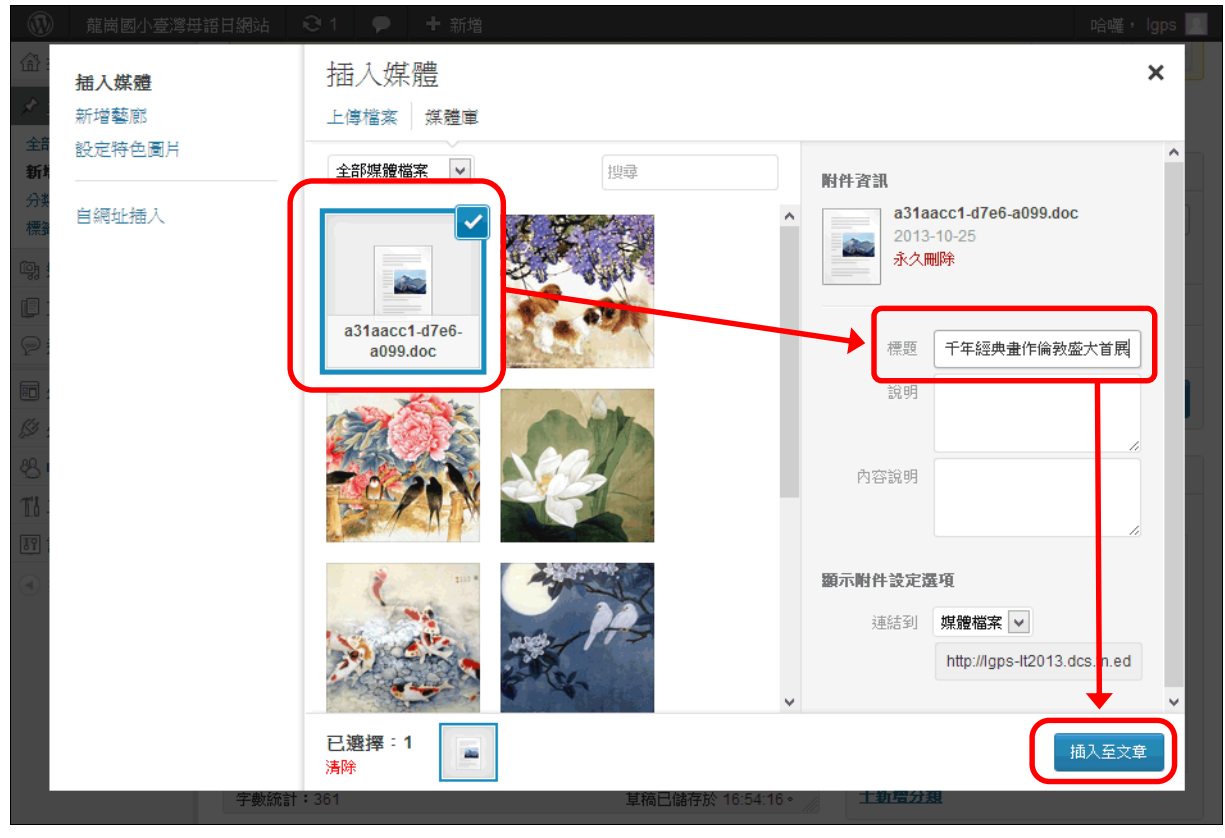

#### 3、成品預覽

展場中年代最百老的是/00年唐朝時田1位个知名畫豕所畫的「樹下說法圖」,呈現冨 時佛教盛行的時代背景。

詳閱附件: 中國千年經典畫作倫敦盛大首展

# **五、WordPress 平台外觀設定**

1、主選單選擇[外觀/選單]→於[分類]下點選[檢視全部]→勾選欲成為選單的分類→點選[新 增至選單](預設選單名稱:選單 1)

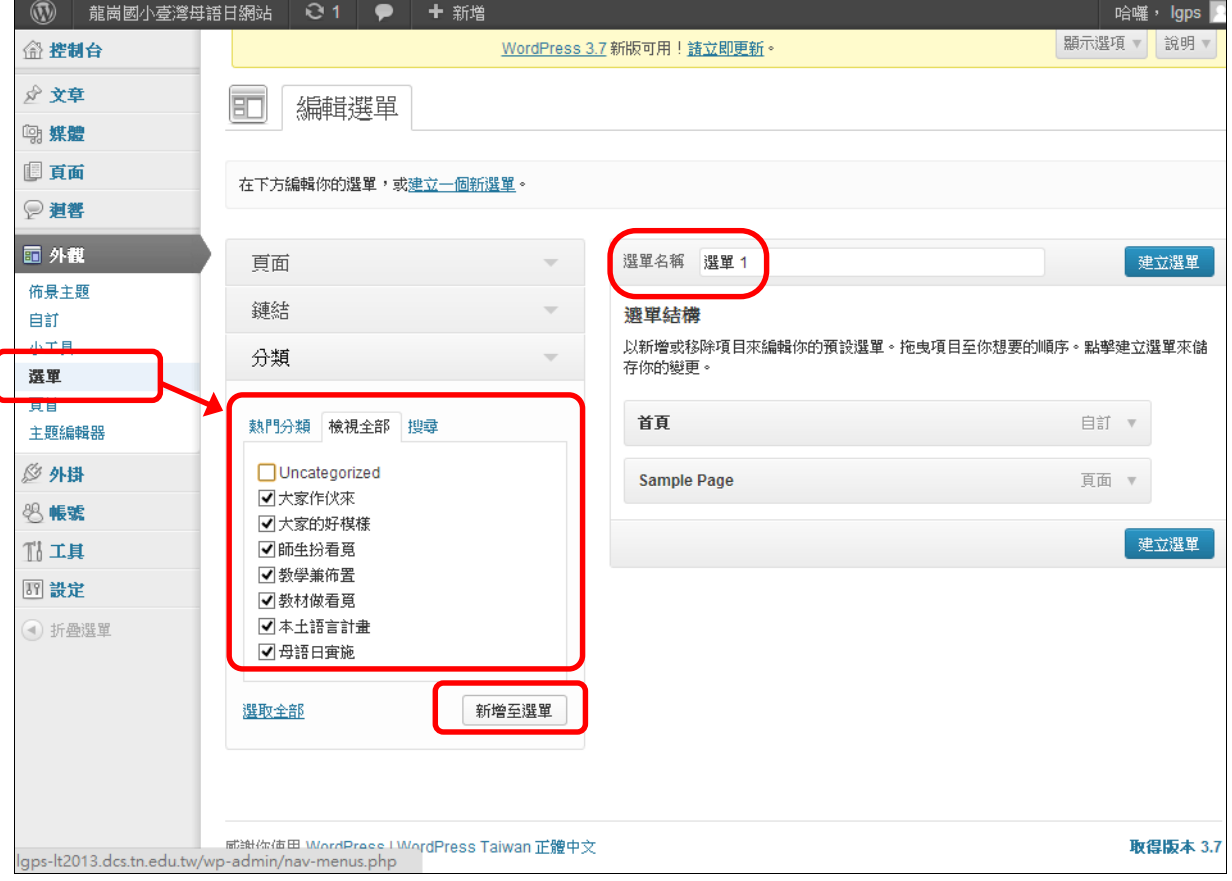

### 2、透過上下拖拉調整選單順序→移除多餘的選單→點選[建立選單]

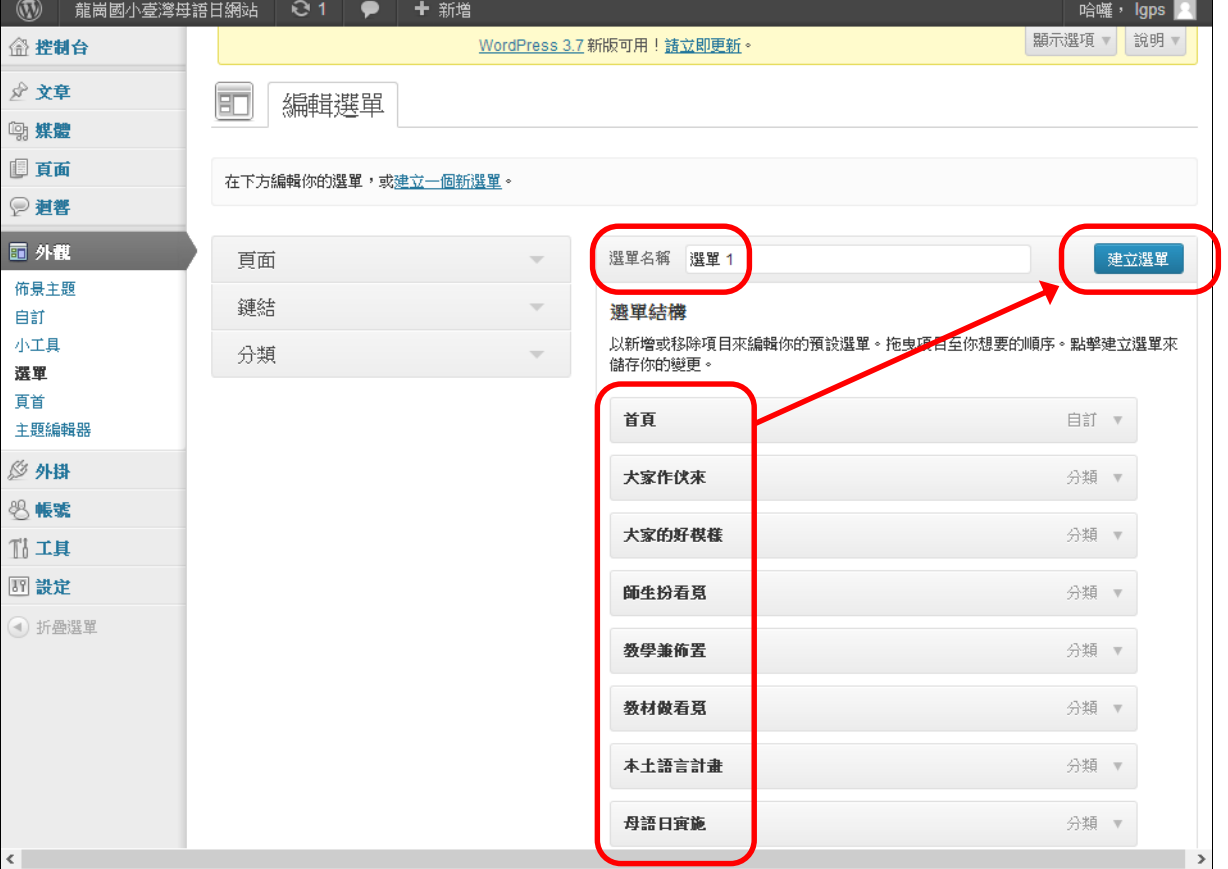

# 3、切換至「位置管理]頁籤→「導覽選單]選擇步驟 2 所建立的 [ 選單 1 ] ( 未來可同時建立多組選

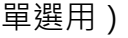

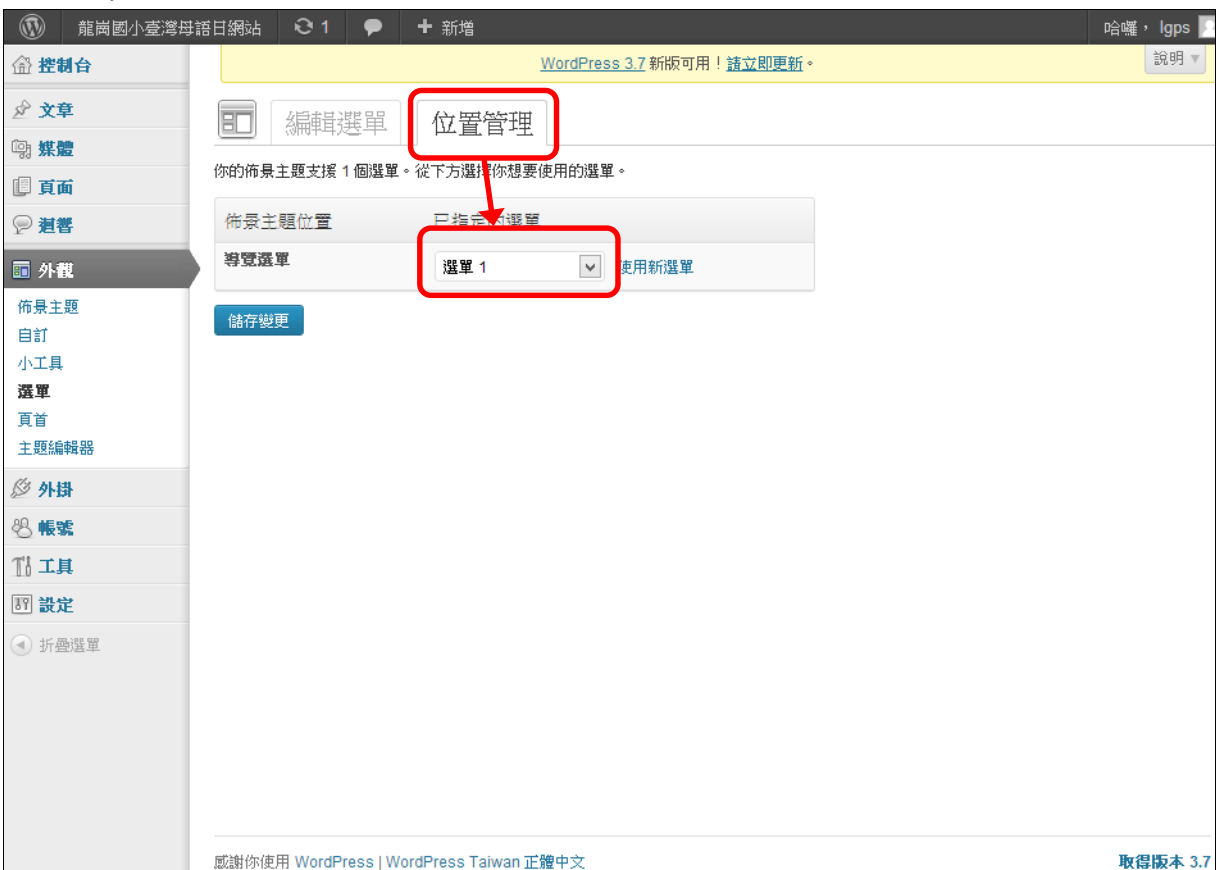

#### 4、成品預覽

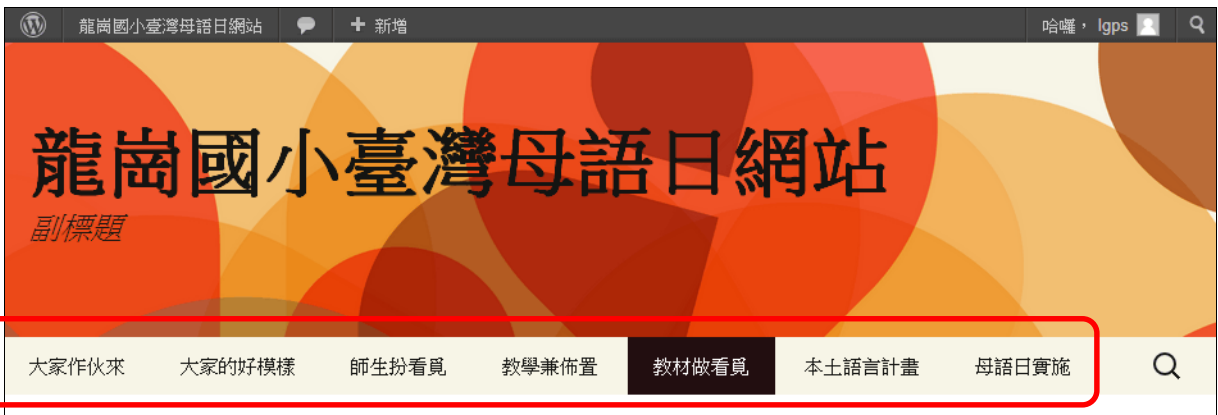

字+附件

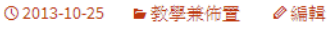

〈中央社記者黃貞貞倫敦24日專電〉橫跨中國1200年歷史,英國國家級博物館V&A經5 年策劃,廣納世界各地中國重要繪畫收藏推出特展,規模寫下歐美地區新頁,要讓英 國及歐洲觀眾認識浩瀚的中國古典藝術。

維多利亞與艾伯特博物館(V&A)資深策展人張弘星接受中央社記者專訪時說,英國及 歐洲民眾對中國當代的藝術時尚及文化有高度興趣,為了讓他們了解中國藝術的來龍 去脈,必須尋找根源,於是5年前開始策劃特展,著重展現中國繪畫的發展歷程。

、主選單選擇[外觀/佈景主題]→點選目前佈景主題下的[自訂](也可自行安裝其他佈景主題)

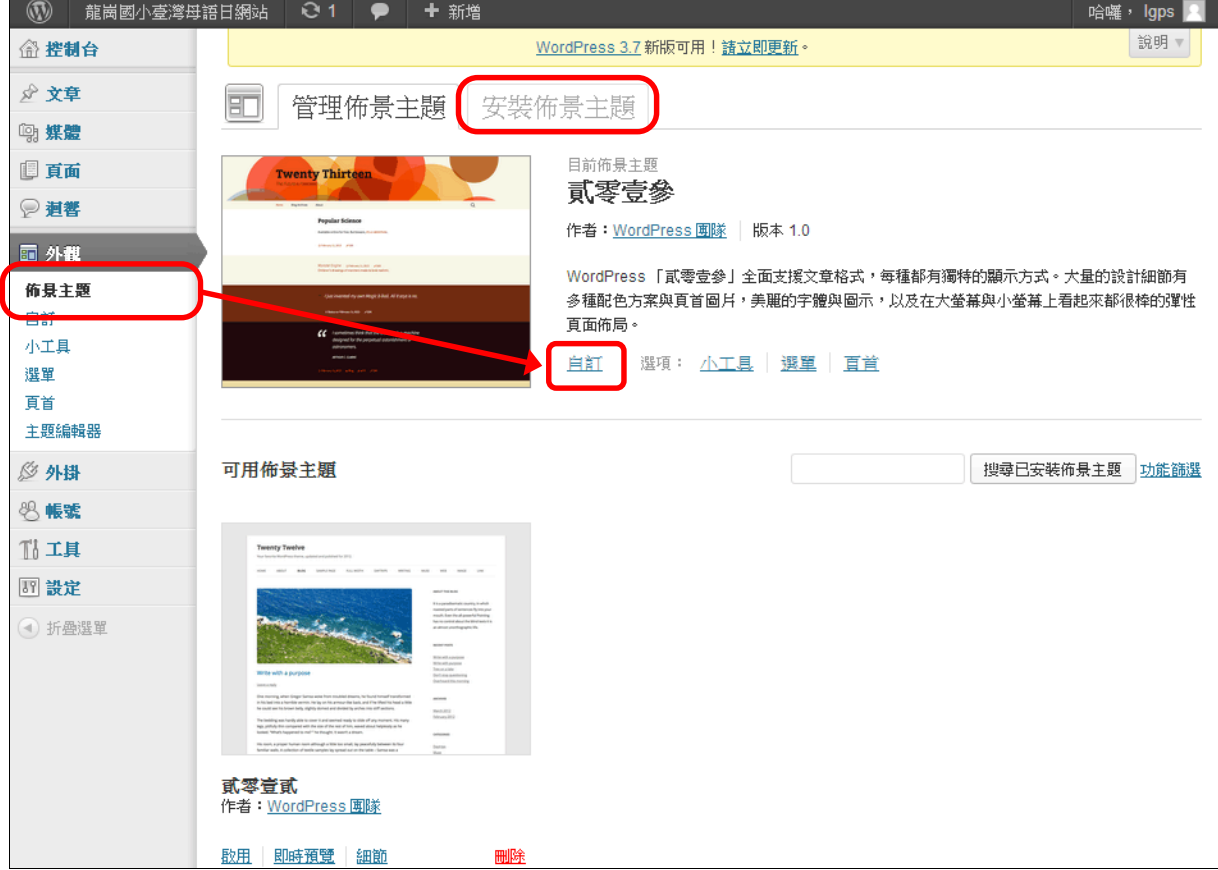

#### 、更換預設[首頁圖片]或自行上傳圖片

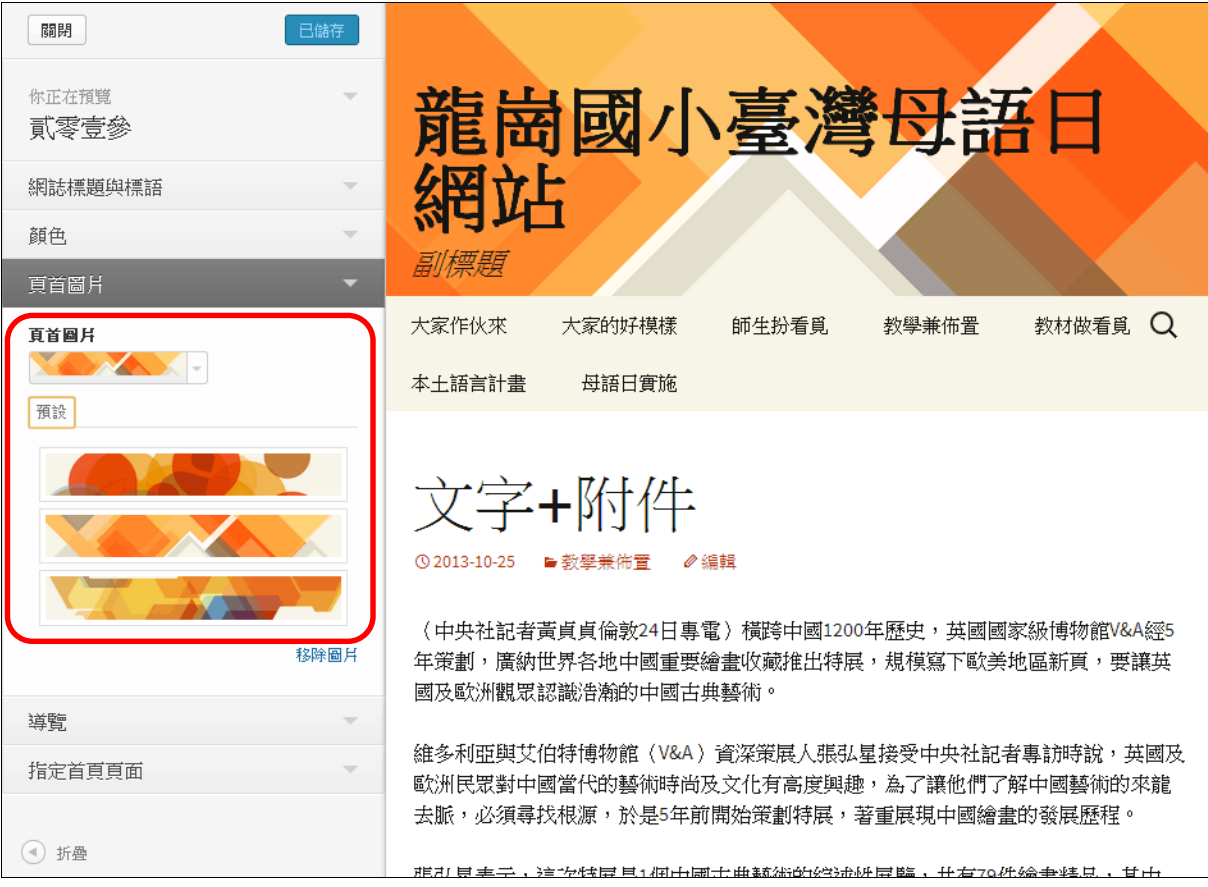

# **六、WordPress 功能擴充**

1、主選單選擇[外掛/安裝外掛]→[搜尋快掛]→[立即安裝](以搜尋 Youtuber 為例)

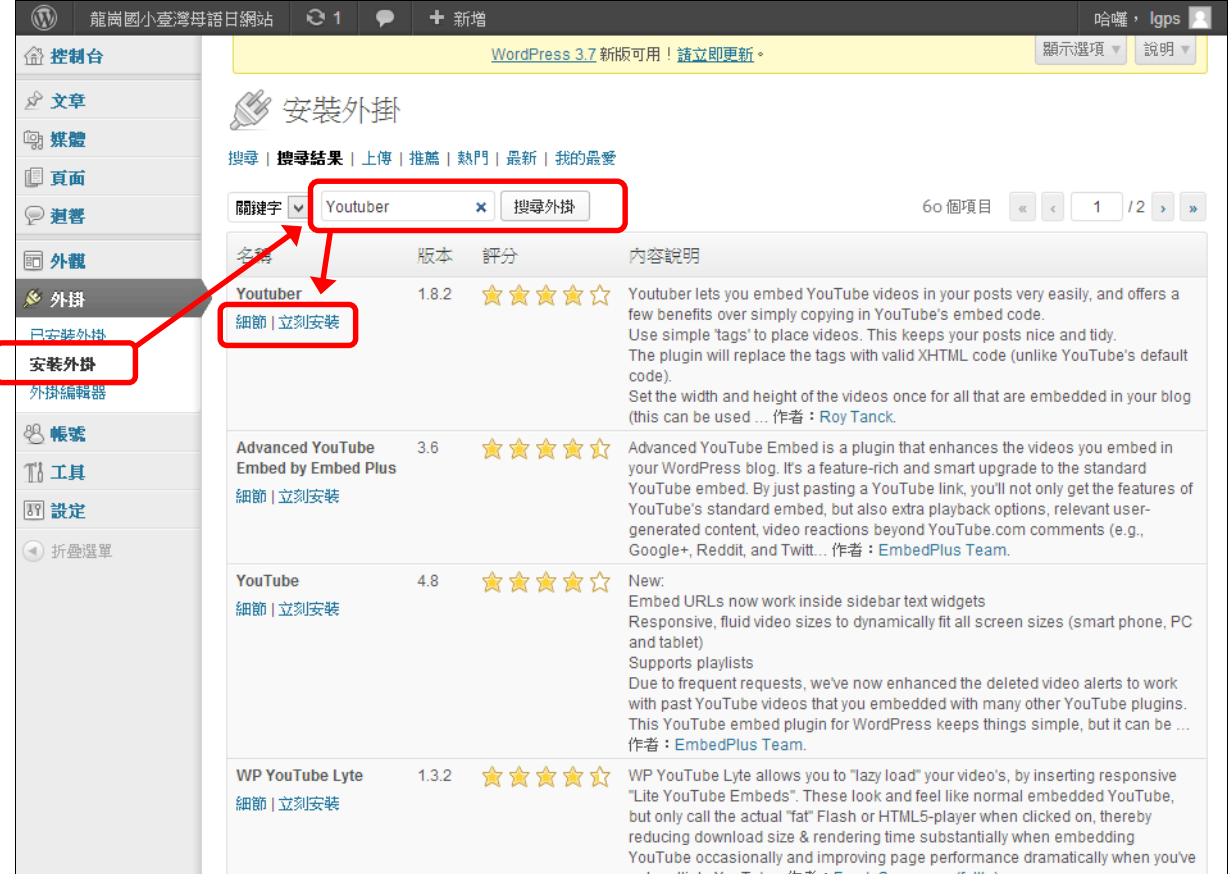

2、外掛安裝完成後,點選 [ 啟用外掛 ], 外掛會依照功能而出現在不同的主選單項目中, 此處的

Youtuber 會在內容編輯區中新增功能按鈕,並在主選單 [設定] 中提供選項設定

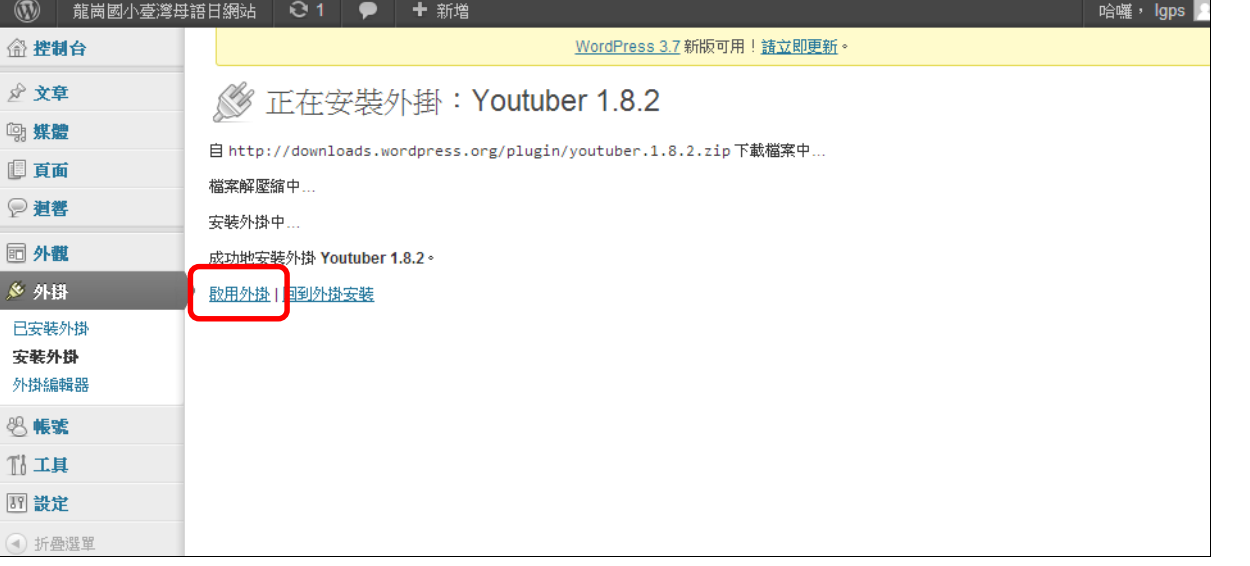

3、内容編輯區中新增 Youtuber 的功能按鈕,範例為於文章中 [ 嵌入一部 Youtube 影片 ]

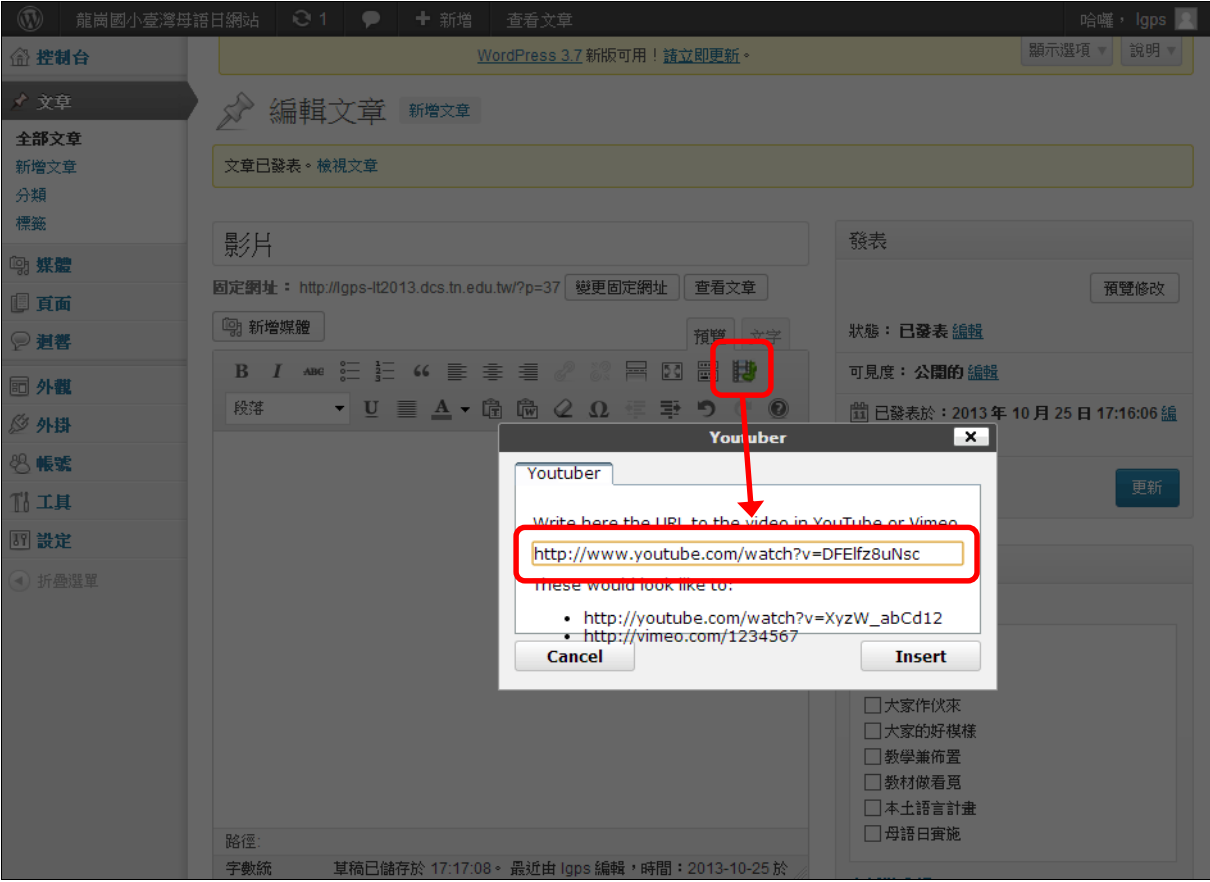

#### 4、某些外掛會自動於內容區產生對應語法,請勿異動

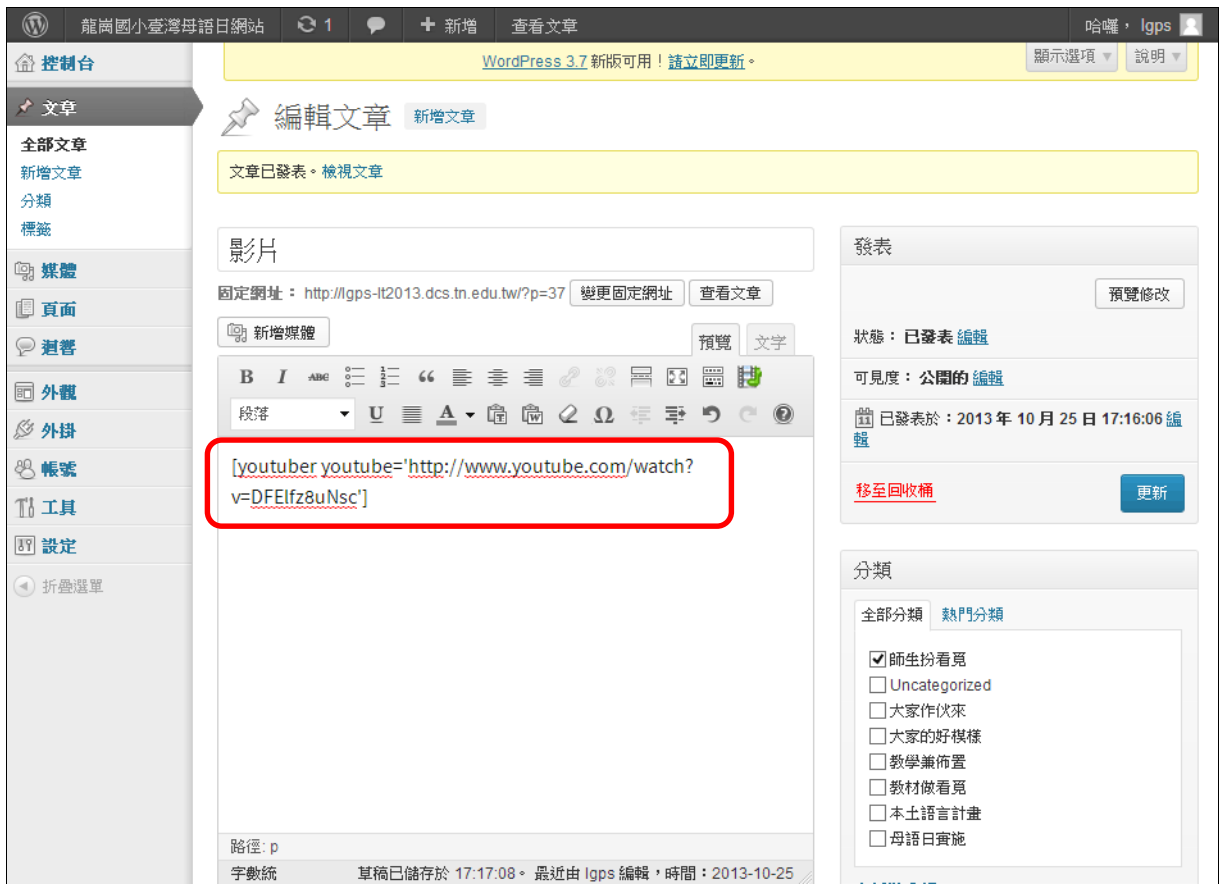

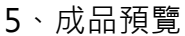

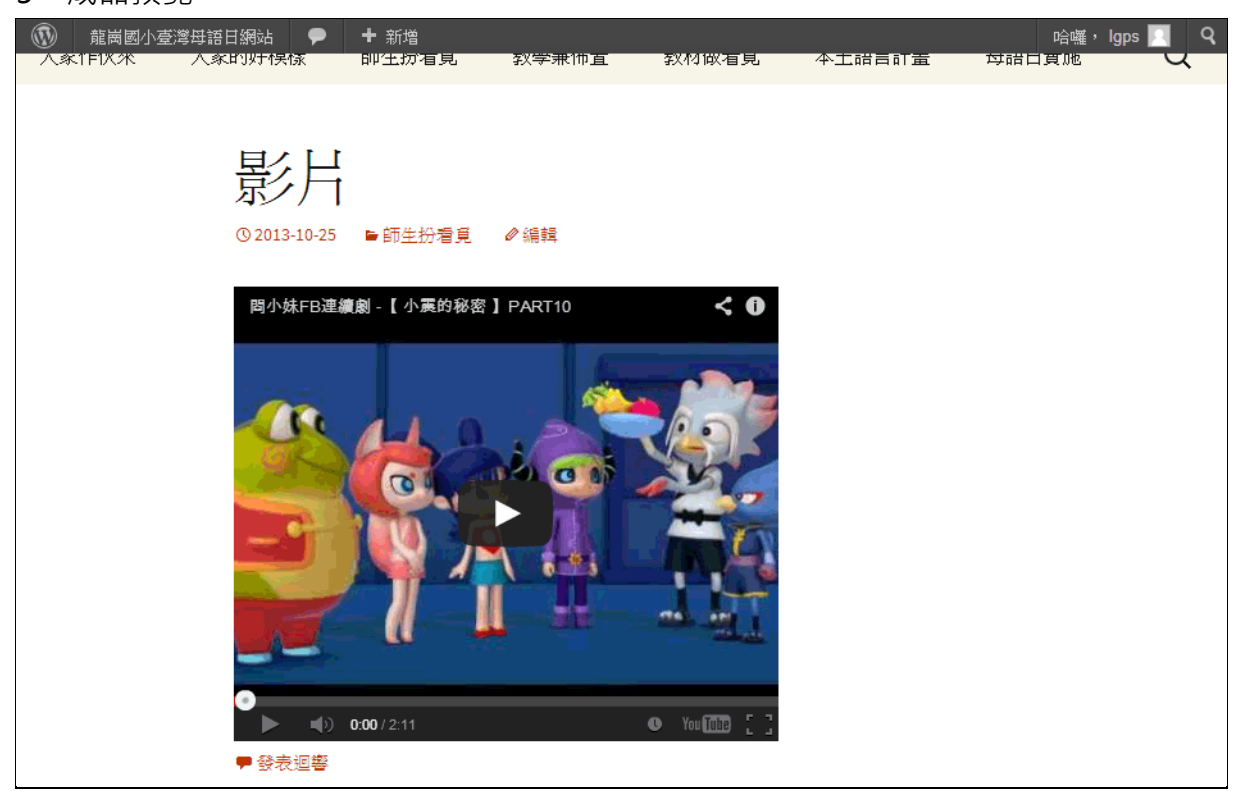

- 6、常用外掛:TinyMCE Advanced(內容編輯器)、WP-Filebase(檔案資料庫)、NextGEN Gallery (專業相簿)、Hit Counter(訪客計數器)、WP Super Settings(關閉無用功能)、WP-Optimize (效能最佳化)、Adminer(管理資料庫)、[BackWPup](http://wuangus.cc/%E6%95%99%E5%AD%B8%E8%AE%93backwpup%E5%AE%9A%E6%9C%9F%E5%82%99%E4%BB%BDwordpress%E7%B6%B2%E7%AB%99/)(網站內容、資料庫備份)
- 7、更多外掛請參考官方網站(http://wordpress.org/plugins/)
- 註:WordPress Multisite 多網站功能目前在創作雲上無法安裝成功!

# **七、備份還原 WordPress 平台與資料庫**

1、備份網站內容:備份 FTP 上的 site/wwwroot 目錄下所有檔案

2、備份資料庫:安裝[Adminer]外掛後→主選單選擇[工具/Adminer]→點選[Start Adminer inside ] 或 [ Start Adminer in a new tab ]

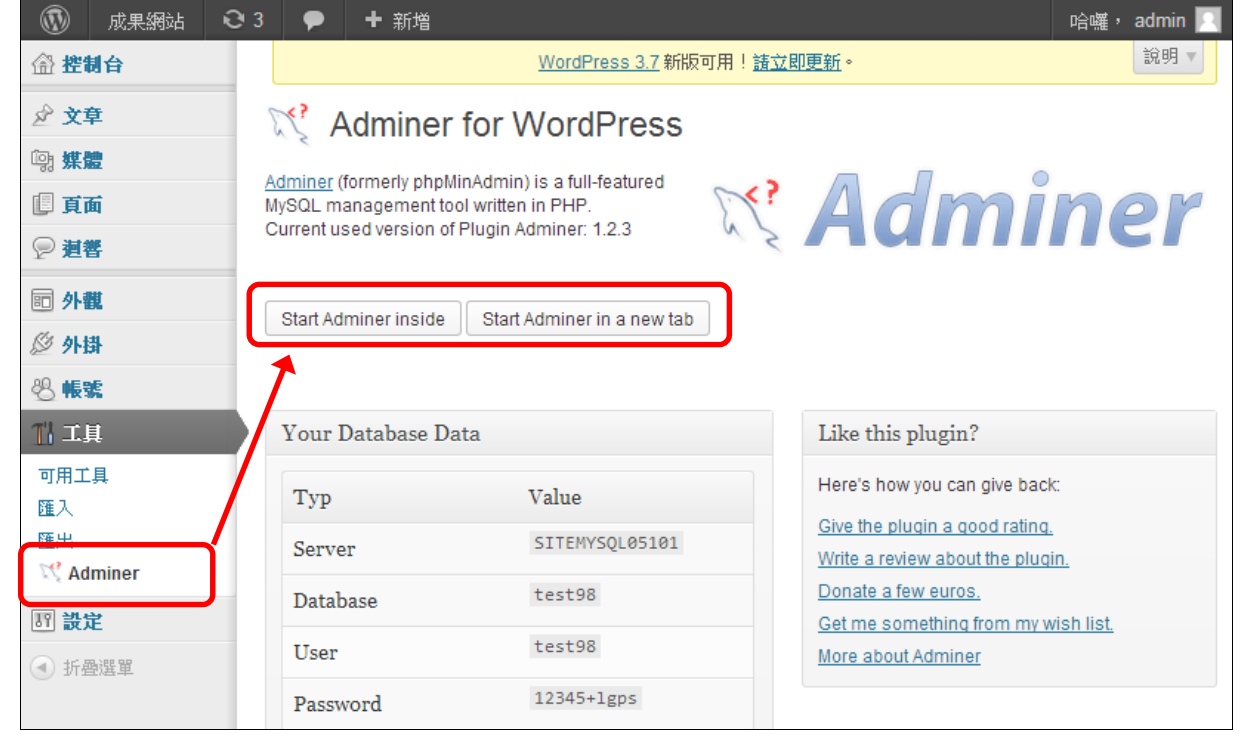

#### 3、點選「導入/導出]

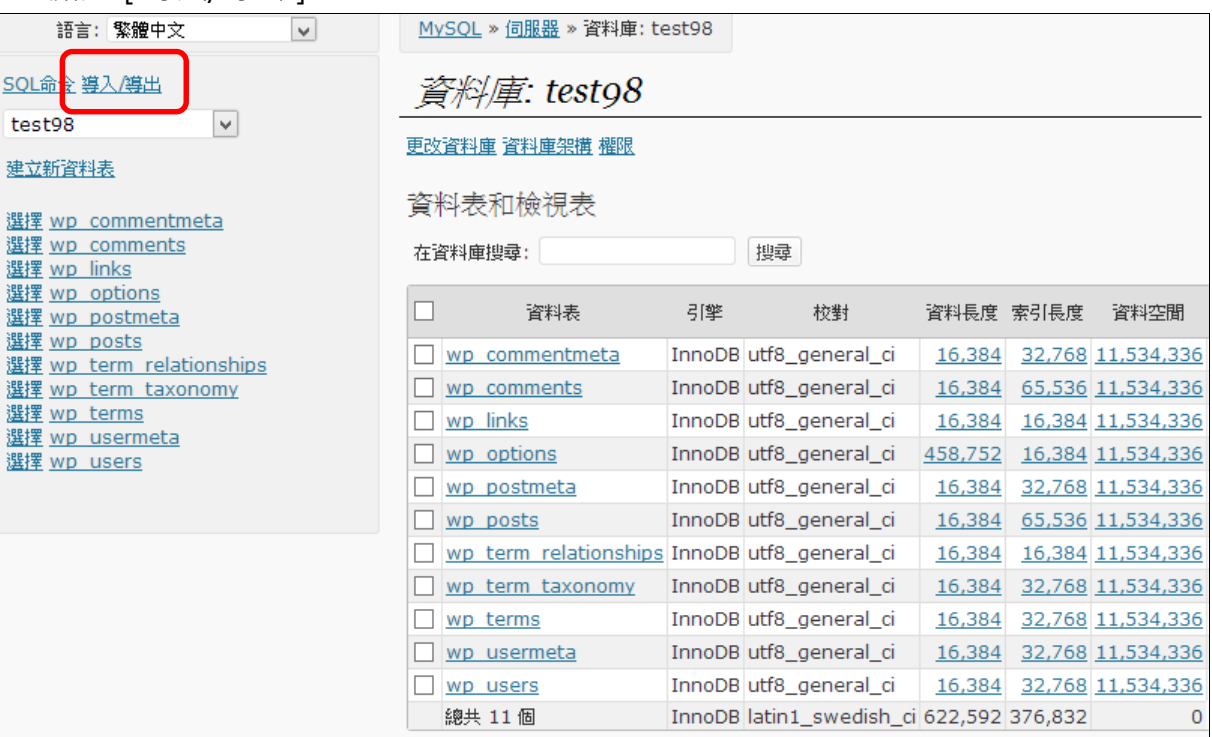

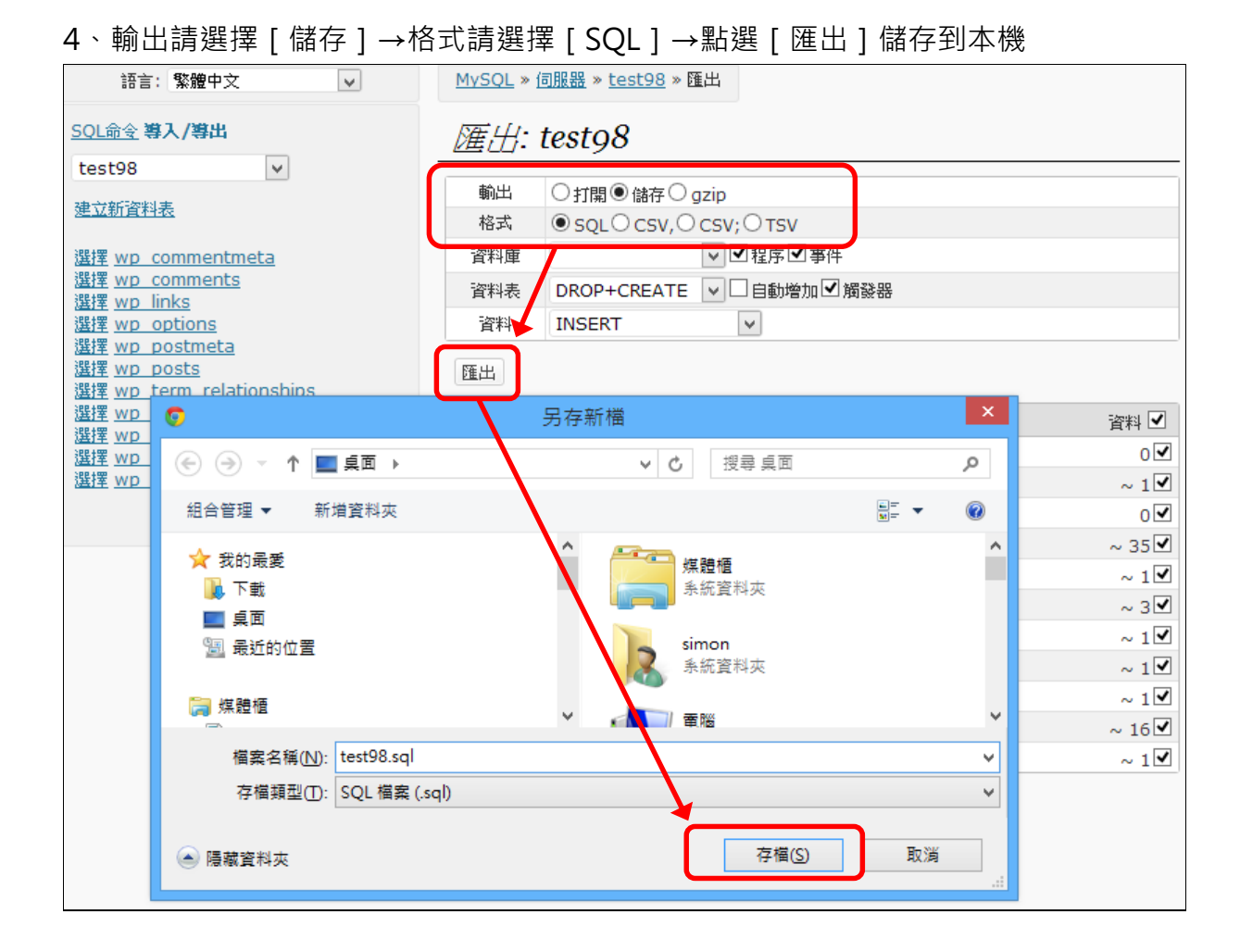

5、也可選擇使用較專業的 [[BackWPup](http://wuangus.cc/%E6%95%99%E5%AD%B8%E8%AE%93backwpup%E5%AE%9A%E6%9C%9F%E5%82%99%E4%BB%BDwordpress%E7%B6%B2%E7%AB%99/)]外掛,排程備份網站內容與資料庫到指定位置如 Dropbox、FTP 或 email 等。

註:目前備份下來的網站內容與資料庫,可於自建的主機還原運行。直接於創作雲上還原網站尚未測 試!

## **八、使用創作雲刪除 WordPress 平台與資料庫**

1、於創作雲上進入欲刪除的網站→工具列選擇「刪除]→(同時勾選與此網站連結的資料庫)→點選

[確認]

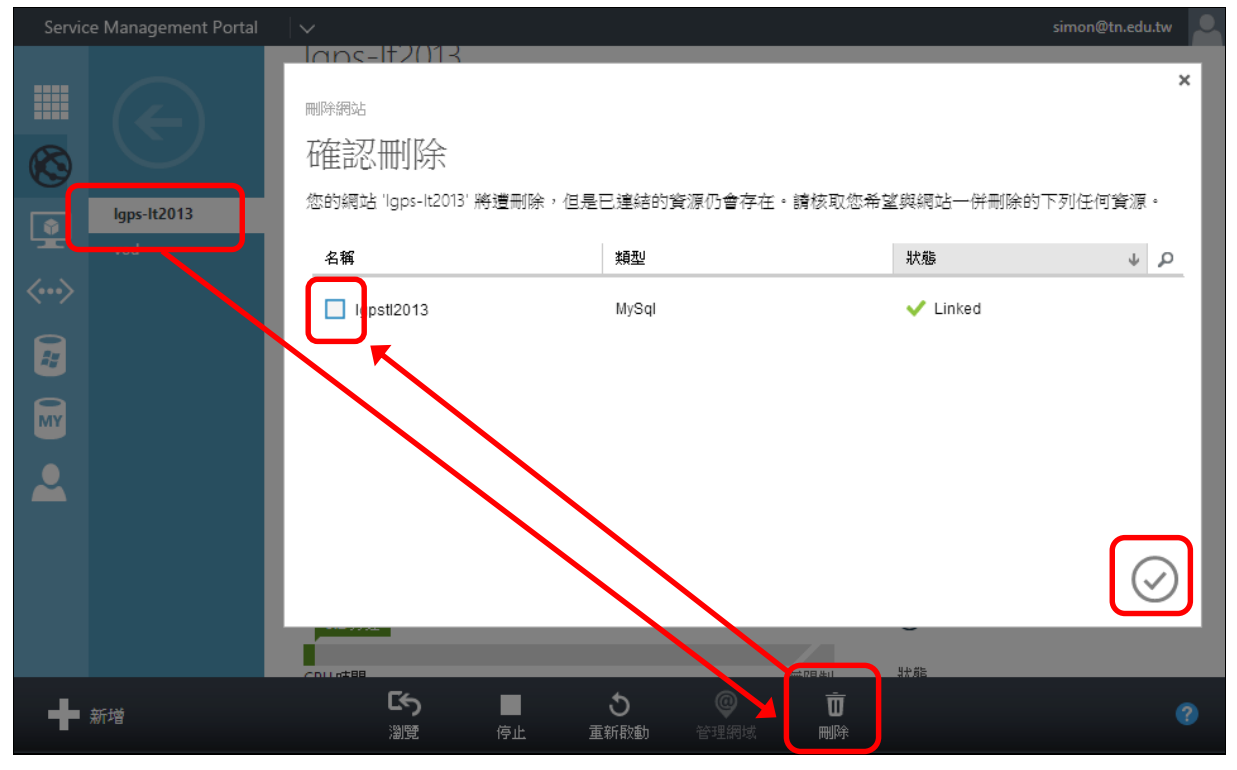

2、個別刪除資料庫:於創作雲上點選欲刪除的 [MYSQL 資料庫 ]→工具列點選 [刪除 ]

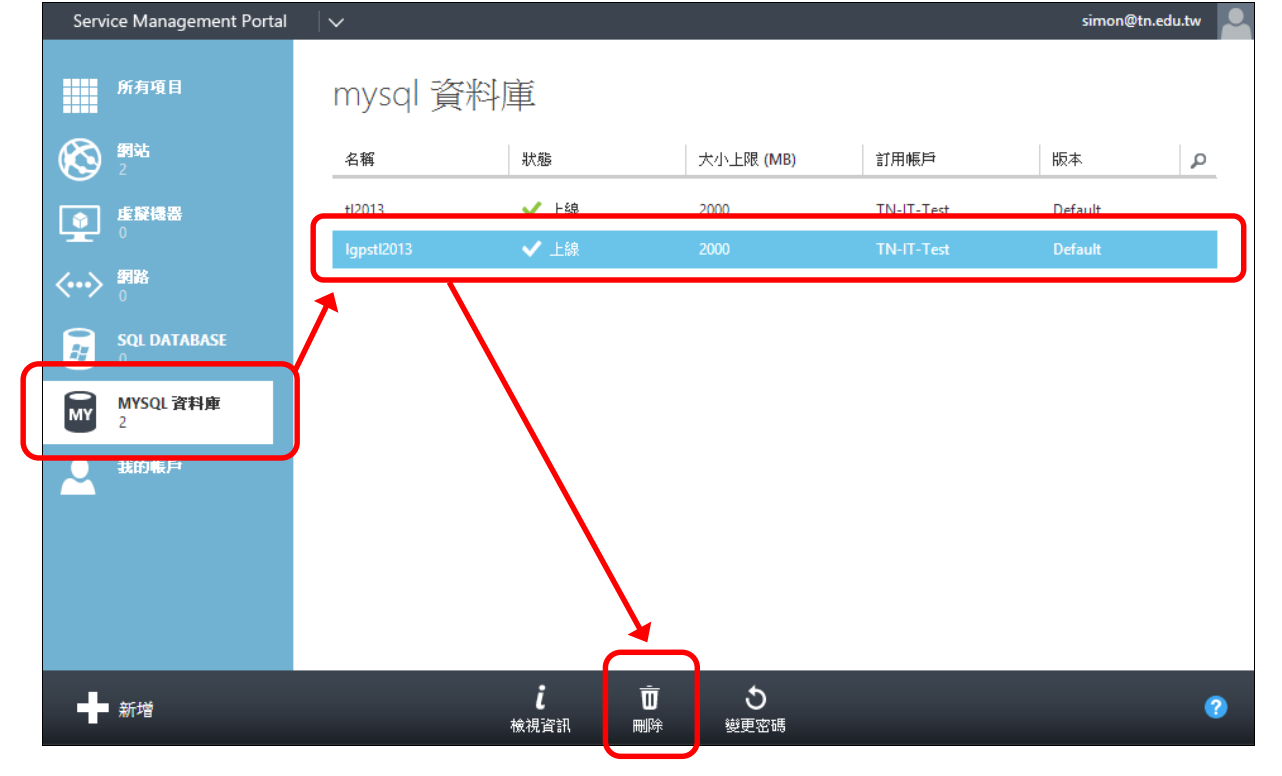

[快速建置專題網站](https://sites.google.com/site/tnsite2012/ke-cheng-bu-chong/ke-cheng-jiang-yi)